# Káblová a bezdrôtová sieť

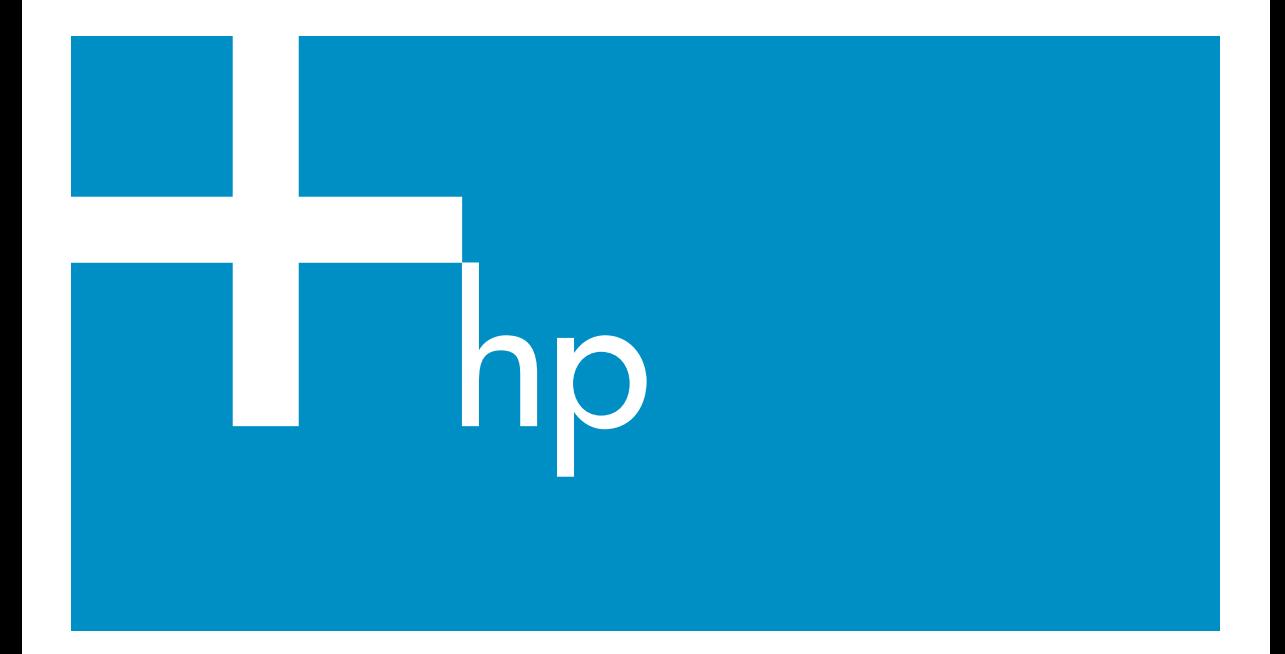

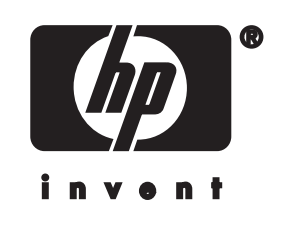

**HP all-in-one Sprievodca pripojením do siete**

© Copyright 2004 Hewlett-Packard Development Company, L.P.

Nasledujúce informácie sa môžu bez upozornenia zmeniť.

Reprodukovanie, prispôsobovanie alebo preklad bez predchádzajúceho písomného povolenia je zakázané okrem výnimiek uvedených v zákonoch na ochranu duševného vlastníctva.

V tomto výrobku sa využíva technológia PDF spoločnosti Adobe obsahujúca implementáciu LZW, ktorá sa používa na základe licenčných podmienok podľa patentu U.S. 4,558,302.

**Adobe:Pl** 

Logá Adobe a Acrobat sú buď registrované obchodné značky alebo obchodné značky spoločnosti Adobe Systems Incorporated v Spojených štátoch a v iných krajinách.

Čiastočný Copyright © 1989-2003 Palomar Software Inc. Výrobok HP Officejet 5500 Series obsahuje technológiu ovládača tlačiarne, ktorá sa používa na základe licencie spoločnosti Palomar Software, Inc., www.palomar.com.

V tomto výrobku sa používa softvér vyvinutý v rámci projektu OpenSSL na používanie v súprave OpenSSL Toolkit. (http://www.openssl.org/) Copyright © 1999-2003 Apple Computer, Inc.

Apple, logo Apple, Mac, logo Mac, Macintosh a Mac OS sú ochranné známky spoločnosti Apple Computer, Inc., ktoré sú registrované v USA a iných krajinách.

Číslo publikácie: Q3462-90216 Prvé vydanie: júl 2004

Windows®, Windows NT®, Windows ME®, Windows XP® a Windows 2000® sú ochranné známky spoločnosti Microsoft Corporation registrované v USA.

Intel® a Pentium® sú registrované ochranné známky spoločnosti Intel Corporation.

**upozornenie**

Jediné záruky pre produkty a služby spoločnosti HP sú stanovené v prehlásení výslovnej záruky, ktoré je spojené s týmito produktmi alebo službami. Žiadna časť textu uvedeného v tomto dokumente sa nedá interpretovať ako poskytnutie dodatočnej záruky. Spoločnosť HP nie je zodpovedná za technické alebo vydavateľské chyby alebo chýbajúce časti v tomto dokumente.

Spoločnosť Hewlett-Packard nie je zodpovedná za náhodné alebo následné škody, ktoré vzniknú v súvislosti alebo na základe poskytnutia, prevádzkovania alebo používania tohto dokumentu a programového vybavenia, ktoré popisuje.

**Poznámka:** Informácie o súvisiacich predpisoch sú uvedené v časti technických informácií tejto príručky.

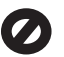

V mnohých krajinách je nezákonné robiť kópie nasledujúcich dokumentov. Ak máte pochybnosti, poraďte sa najprv s právnikom:

- úradné listiny alebo dokumenty:
	- pasy,
	- prisťahovalecké doklady,
	- doklady k povinnej vojenskej službe,
	- identifikačné odznaky, karty alebo odznaky hodnosti,
- úradné ceniny: poštové známky, potravinové lístky,
- šeky alebo zmenky vládnych agentúr,
- bankovky, cestovné šeky alebo peňažné príkazy,
- vkladové certifikáty,
- dokumenty chránené autorským zákonom.

#### **informácie o bezpečnosti**

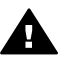

**Upozornenie** Aby sa zabránilo riziku vzniku požiaru alebo zásahu elektrickým prúdom, nevystavujte tento výrobok dažďu ani vlhkosti.

Aby ste znížili riziko úrazu v dôsledku požiaru alebo zásahu elektrickým prúdom, dodržiavajte pri používaní tohto výrobku vždy základné bezpečnostné predpisy.

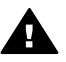

**Upozornenie** Potenciálne riziko zásahu elektrickým prúdom

- 1 Prečítajte si a oboznámte sa so všetkými pokynmi, ktoré sú uvedené na inštalačnom letáku.
- 2 Pri pripojení na zdroj napájania použite iba uzemnenú elektrickú zásuvku. Ak neviete, či je zásuvka uzemnená, dajte ju skontrolovať kvalifikovanému elektrikárovi.
- 3 Dodržiavajte všetky varovania a pokyny, ktoré sú vyznačené na výrobku.
- 4 Pred čistením odpojte výrobok z elektrickej siete.
- 5 Neinštalujte tento výrobok ani ho nepoužívajte v blízkosti vody alebo keď ste mokrí.
- 6 Umiestnite výrobok bezpečne na stabilný povrch.
- 7 Umiestnite výrobok na chránenom mieste, kde sa nebude stúpať ani zakopávať o sieťový kábel a kde sa sieťový kábel nepoškodí.
- 8 Ak výrobok nepracuje správne, pozrite si elektronického pomocníka pri riešení problémov.
- 9 Vnútri sa nenachádzajú žiadne súčiastky, ktoré by mohla opraviť obsluha. Servis zverte kvalifikovanému personálu.
- 10 Výrobok používajte v dobre vetranom priestore.

# **Obsah**

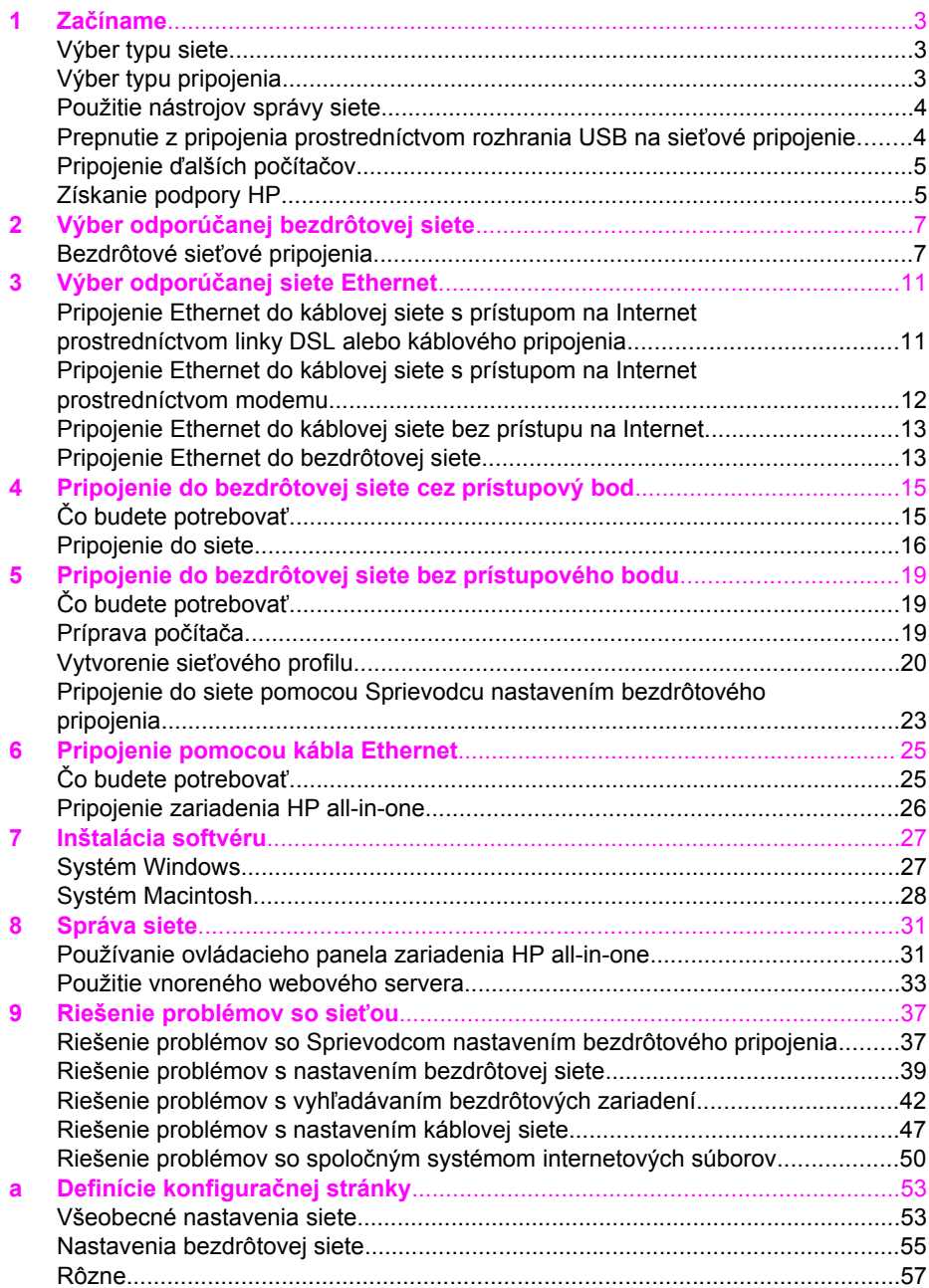

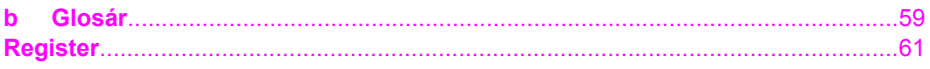

# <span id="page-5-0"></span>**1 Začíname**

Táto príručka dopĺňa informácie, ktoré sa nachádzajú v príručke nastavenia a v príručke používateľa dodaných so zariadením HP all-in-one. Popisuje nastavenie zariadenia HP all-in-one v sieti, čo zahŕňa konfiguráciu a pripojenie zariadenia a inštaláciu softvéru. Táto príručka uvádza aj príklady odporúčaných sietí, informácie o spravovaní sietí a tipy na riešenie problémov.

Pripojením zariadenia HP all-in-one do siete môžete sprístupniť zariadenie HP all-inone a všetky jeho funkcie pre všetky počítače v sieti. Ak však neplánujete sieťové pripojenie a chcete namiesto toho priame pripojenie prostredníctvom rozhrania USB, pozrite si informácie v príručke nastavenia.

V tejto kapitole nájdete informácie o nasledujúcich témach:

- Výber typu siete
- Výber typu pripojenia
- [Použitie nástrojov správy siete](#page-6-0)
- [Prepnutie z pripojenia prostredníctvom rozhrania USB na sie](#page-6-0)ťové pripojenie
- [Pripojenie](#page-7-0) ďalších počítačov
- [Získanie podpory HP](#page-7-0)

**Poznámka** Definície pojmov používaných v príručke sa nachádzajú v časti [Glosár.](#page-61-0)

## **Výber typu siete**

Spôsob pripojenia zariadenia HP all-in-one do siete určuje druh používanej alebo plánovanej siete. Ak už máte funkčnú sieť a viete, aký druh pripojenia chcete použiť, môžete pokračovať v ďalšej časti a vybrať typ pripojenia. Odporúčania pre inštaláciu siete nájdete v častiach Výber odporúč[anej bezdrôtovej siete](#page-9-0) a [Výber odporú](#page-13-0)čanej [siete Ethernet.](#page-13-0)

# **Výber typu pripojenia**

Pre zariadenie HP all-in-one môžete použiť dva druhy pripojenia bezdrôtovej siete a jeden spôsob pripojenie siete Ethernet (káblové). Každé z týchto pripojení je stručne popísané v nasledujúcej časti.

#### **Bezdrôtové pripojenie s prístupovým bodom (infraštruktúra)**

Bezdrôtové pripojenie s infraštruktúrou využíva **prístupový bod** (nazýva sa aj smerovač pre bezdrôtové pripojenie), ktorý poskytuje bezpečné a pružné pripojenie zariadenia HP all-in-one. Informácie nájdete v časti [Pripojenie do bezdrôtovej siete](#page-17-0) [cez prístupový bod.](#page-17-0)

<span id="page-6-0"></span>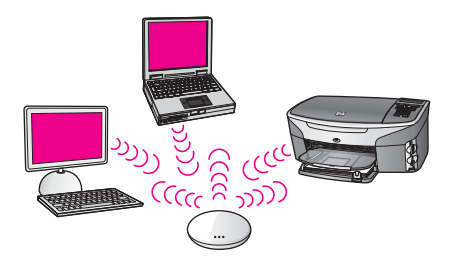

### **Bezdrôtové pripojenie bez prístupového bodu (ad hoc)**

Sieť add hoc je jednoduché bezdrôtové pripojenie bez bodu pripojenia. Informácie nájdete v časti [Pripojenie do bezdrôtovej siete bez prístupového bodu.](#page-21-0)

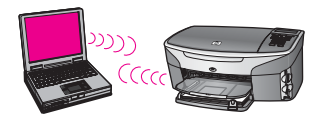

### **Káblové pripojenie (Ethernet)**

Tradičné siete s káblovým pripojením využívajú na prepojenie počítačov a zariadení cez smerovač alebo prepínač káble Ethernet. Sieť Ethernet je rýchla, spoľahlivá a bezpečná. Informácie nájdete v časti [Pripojenie pomocou kábla Ethernet](#page-27-0).

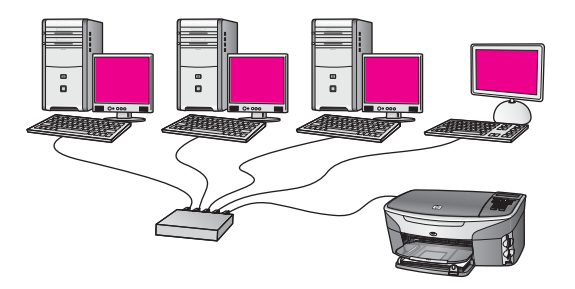

## **Použitie nástrojov správy siete**

Informácie o použití nástrojov správy produktu HP all-in-one nájdete v časti [Správa](#page-33-0) [siete](#page-33-0).

## **Prepnutie z pripojenia prostredníctvom rozhrania USB na sieťové pripojenie**

Ak najskôr nainštalujete zariadenie HP all-in-one s pripojení prostredníctvom rozhrania USB, neskôr môžete prejsť na sieťové pripojenie.

#### <span id="page-7-0"></span>**Prepnutie z pripojenia rozhraním USB na sieťové pripojenie**

- 1 Zo zadnej strany zariadenia HP all-in-one odpojte kábel USB.
- 2 Pripojte zariadenie HP all-in-one podľa popisu v časti [Pripojenie do bezdrôtovej](#page-17-0) [siete cez prístupový bod](#page-17-0), [Pripojenie do bezdrôtovej siete bez prístupového bodu](#page-21-0) alebo [Pripojenie pomocou kábla Ethernet.](#page-27-0)
- 3 Nainštalujte softvér podľa návodu v časti [Inštalácia softvéru.](#page-29-0)
- 4 Po dokončení inštalácie nasledujúcim postupom vyhľadajte ikony tlačiarne v počítači:
	- V systéme **Windows XP**: Otvorte priečinok **Tlačiarne a faxy**.
	- V systéme **Windows 9.x alebo Windows 2000**: Otvorte priečinok **Tlačiarne**.
	- V systéme **Macintosh OS X**: V zozname **Utilities** (Pomocné programy) otvorte položku **Printer Setup Utility** (Pomôcka nastavenia tlačiarne).
- 5 Skontrolujte, či obsahuje ikonu tlačiarne USB pre zariadenie HP all-in-one. Ak áno, odstráňte ju.

## **Pripojenie ďalších počítačov**

Ak je zariadenie HP all-in-one pripojené do jednej z odporúčaných sietí, môžete ho sprístupniť ďalším počítačom v sieti. Pre každý ďalší počítač musíte nainštalovať softvér HP all-in-one podľa návodu v časti [Inštalácia softvéru.](#page-29-0) Počas inštalácie softvér zistí názov SSID (sieťový názov) danej siete. Po nastavení v sieti sa zariadenie HP allin-one už nebude musieť opäť konfigurovať po pridaní ďalších počítačov.

## **Získanie podpory HP**

Informácie o získaní podpory zákazníkov spoločnosti HP nájdete v tlačenej verzii príručky používateľa dodanej so zariadením HP all-in-one.

# <span id="page-9-0"></span>**2 Výber odporúčanej bezdrôtovej siete**

Táto kapitola vám pomôže zistiť, aký druh bezdrôtovej siete už používate alebo aký by ste mali inštalovať. Každá sieť uvedená v tejto kapitole používa pripojenie k sieťovým prvkom pomocou bezdrôtového prístupového bodu. Takto zapojená sieť sa nazýva sieť s **infraštruktúrou**.

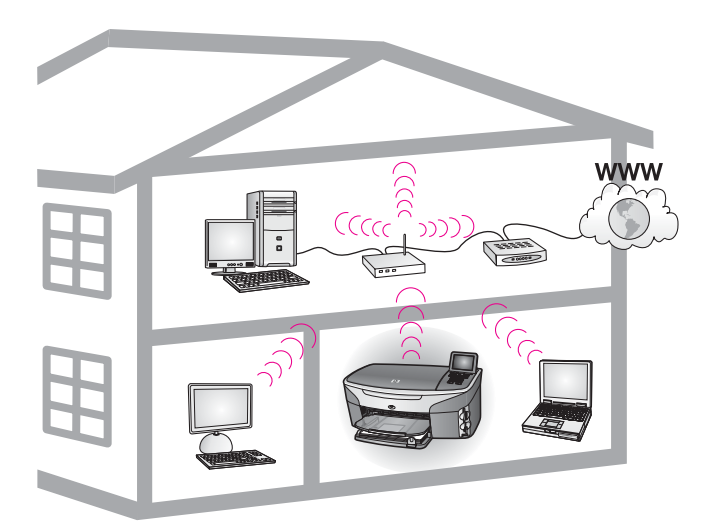

#### **Bezdrôtová sieť s infraštruktúrou**

Ak chcete prepojiť zariadenie HP all-in-one a počítač bez použitia bezdrôtového prístupového bodu, pozrite si časť [Pripojenie do bezdrôtovej siete bez prístupového](#page-21-0) [bodu](#page-21-0).

Informácie o sieťach Ethernet (káblové siete) nájdete v časti [Výber odporú](#page-13-0)čanej siete [Ethernet](#page-13-0).

**Poznámka** Definície pojmov, ktoré nie sú uvedené v tejto časti, nájdete v časti [Glosár.](#page-61-0)

## **Bezdrôtové sieťové pripojenia**

Okrem iných výhod režim infraštruktúry umožňuje aj zdieľanie internetového pripojenia. Funkcie služby HP Instant Share na zariadení HP all-in-one sa dajú používať len v prípade, ak je k dispozícii širokopásmové pripojenie Internetu (napríklad káblové pripojenie alebo pripojenie DSL). Ďalšie informácie o službe HP Instant Share nájdete v príručke používateľa dodanej so zariadením HP all-in-one.

Na podporu zariadenia HP all-in-one odporúčame nasledujúce nastavenie bezdrôtovej siete LAN (local area network).

## <span id="page-10-0"></span>**Bezdrôtové pripojenie do bezdrôtovej siete s pripojením na Internet pomocou linky DSL alebo káblový pripojením**

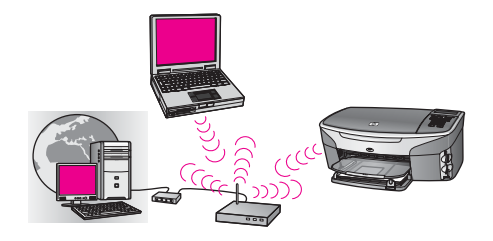

Smerovač pre bezdrôtové pripojenie (nazýva sa aj prístupový bod) ovláda sieťové pripojenia a modem DSL alebo káblový modem sa používa na zabezpečenie prístupu na Internet. Ak máte k dispozícii takúto konfiguráciu, zariadenie HP all-in-one pripojte k smerovaču v režime infraštruktúry pomocou Sprievodcu nastavením bezdrôtového pripojenia. Pokyny pre pripojenie nájdete v časti [Pripojenie do bezdrôtovej siete cez](#page-17-0) [prístupový bod](#page-17-0).

Táto konfigurácia umožňuje prístup ku všetkým funkciám zariadenia HP all-in-one vrátane zdieľania obrázkov na Internete pomocou služby HP Instant Share.

### **Bezdrôtové pripojenie k úplne bezdrôtovej sieti bez prístupu na Internet**

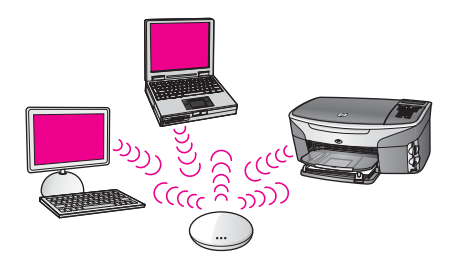

V tomto režime prebieha bezdrôtová komunikácia medzi sieťovými zariadeniami kompletne cez prístupový bod (alebo základnú stanicu). Prístupový bod slúži ako centrálny rozbočovač alebo brána pripájajúca bezdrôtové zariadenia. Každé bezdrôtové sieťové zariadenie musí mať bezdrôtový sieťový adaptér, ktorý ho pripája k prístupovému bodu. Táto konfigurácia siete neposkytuje prístup na Internet. Pokyny na pripojenie nájdete v časti [Pripojenie do bezdrôtovej siete cez prístupový bod.](#page-17-0)

**Poznámka** Funkcie služby HP Instant Share na zariadení HP all-in-one sa dajú používať len prípade, ak je k dispozícii širokopásmový prístup na Internet napríklad pomocou kábla alebo linky DSL. Ďalšie informácie o službe HP Instant Share nájdete v príručke používateľa dodanej so zariadením HP all-in-one.

### **Bezdrôtové pripojenie do káblovej siete**

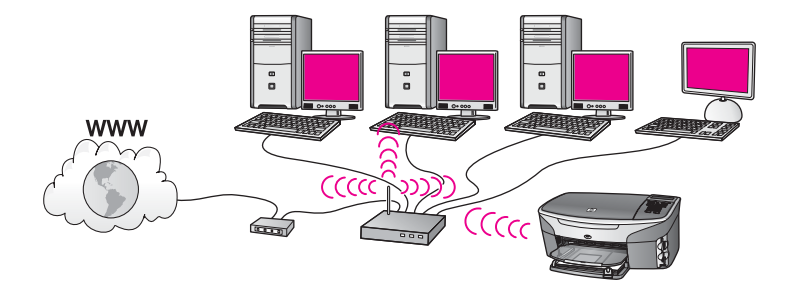

Prístupový bod prepája bezdrôtovú sieť s káblovou sieťou. V tomto modeli je počítač konfigurovaný pre káblovú sieť a k prístupovému bodu je pripojený pomocou kábla Ethernet. Zariadenie HP all-in-one je konfigurované pre režim infraštruktúry a jeho bezdrôtový adaptér prenáša a prijíma údaje prostredníctvom prístupového bodu. Prístup na Internet sa môže zabezpečiť pomocou modemu DSL alebo káblového modemu. Pokyny na pripojenie nájdete v časti [Pripojenie do bezdrôtovej siete cez](#page-17-0) [prístupový bod](#page-17-0).

Kapitola 2

# <span id="page-13-0"></span>**3 Výber odporúčanej siete Ethernet**

Táto kapitola vám pomôže zistiť, aký druh siete Ethernet už používate alebo aký by ste mali inštalovať. Každý uvedený druh siete používa na pripojenie prvkov siete zariadenie, ako je napríklad smerovač Ethernet. Sieť pripojená týmto spôsobom sa nazýva sieť s **infraštruktúrou**. Sieť Ethernet poskytuje výborný výkon, spoľahlivosť a sieťové zabezpečenie.

Siete Ethernet môžu ale nemusia byť pripojené na Internet. Ak zapojíte zariadenie HP all-in-one do siete Ethernet pripojenej na Internet, odporúča sa použiť bránu, aby sa adresa IP zariadenia HP all-in-one priradila dynamicky prostredníctvom protokolu DHCP (Dynamic Host Configuration Protocol). Bránou môže byť smerovač alebo počítač s operačným systémom Windows so spustenou službou Zdieľanie pripojenia na Internet (ICS, Internet Connection Sharing).

Ďalšie informácie o bezdrôtových sieťach nájdete v časti [Výber odporú](#page-9-0)čanej [bezdrôtovej siete](#page-9-0).

**Poznámka** Definície pojmov, ktoré nie sú uvedené v tejto časti, nájdete v časti [Glosár.](#page-61-0)

Na podporu zariadenia HP all-in-one odporúčame nižšie uvedené konfigurácie káblovej siete LAN (lokálna počítačová sieť).

# **Pripojenie Ethernet do káblovej siete s prístupom na Internet prostredníctvom linky DSL alebo káblového pripojenia**

Ak má sieť prístup na Internet prostredníctvom linky DSL alebo káblovým pripojením, ako internetovú bránu môžete použiť smerovač alebo počítač. Použitie linky DSL alebo káblové pripojenie poskytuje prístup ku všetkým funkciám zariadenia HP all-inone vrátane zdieľania obrázkov na Internete pomocou služby HP Instant Share.

#### **Brána – smerovač**

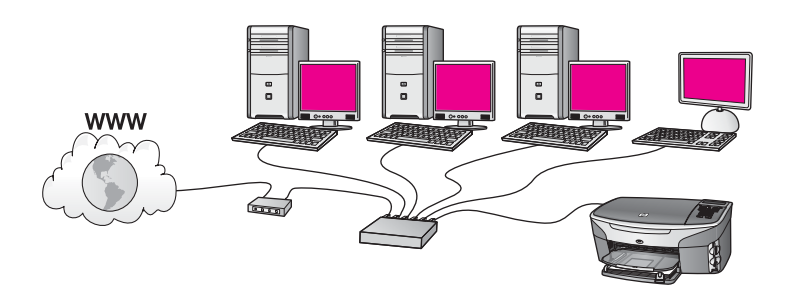

V tomto príklade smerovač spravuje sieťové pripojenia a prístup na Internet zabezpečuje modem DSL alebo káblový modem. Ak používate takúto konfiguráciu, pripojte zariadenie HP all-in-one k smerovaču pomocou kábla Ethernet.

<span id="page-14-0"></span>Takáto konfigurácia umožňuje prístup ku všetkým funkciám zariadenia HP all-in-one vrátane zdieľania obrázkov na Internete . Pokyny na pripojenie nájdete v časti [Pripojenie pomocou kábla Ethernet.](#page-27-0)

#### **Brána – počítač**

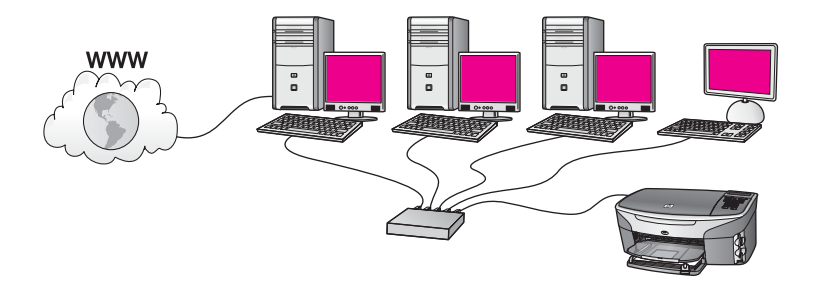

V tomto príklade sú sieťové zariadenia pripojené k prepínaču alebo smerovaču. Počítač v sieti slúži ako brána medzi sieťou a Internetom. Počítač vo funkcii brány používa službu Zdieľanie pripojenia na Internet (ICS) systému Windows alebo podobný softvér na správu sieťových pripojení a na poskytovanie prístupu na Internet pre iné zariadenia.

**Poznámka** Ak je počítač plniaci funkciu brány vypnutý, ostatné počítače v sieti stratia prístup na Internet. Zariadenie HP all-in-one nebude podporovať funkcie súvisiace s Internetom.

Ak používate takúto konfiguráciu, pripojte zariadenie HP all-in-one k prepínaču alebo smerovaču pomocou kábla Ethernet. Pokyny na pripojenie nájdete v časti [Pripojenie](#page-27-0) [pomocou kábla Ethernet.](#page-27-0)

## **Pripojenie Ethernet do káblovej siete s prístupom na Internet prostredníctvom modemu**

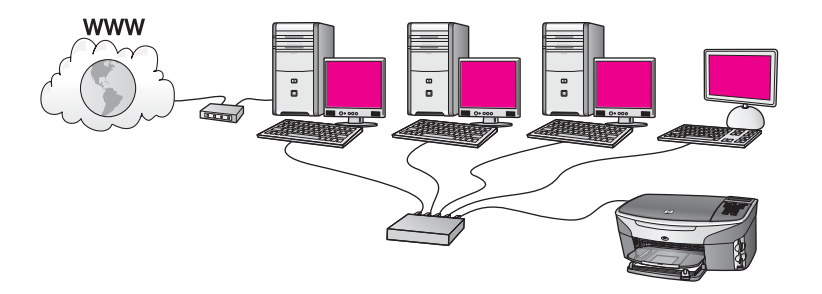

V tomto príklade sú sieťové zariadenia pripojené k prepínaču alebo smerovaču a prístup na Internet zabezpečuje modem (na obrázku pripojený k počítaču zľava). Modem je pripojený k počítaču pomocou telefónneho kábla a zásuvky. Iba jeden počítač má prístup na Internet. Ani zariadenie HP all-in-one ani žiadne iné počítače v sieti nemajú prístup na Internet. Ak používate takúto konfiguráciu, pripojte zariadenie

<span id="page-15-0"></span>HP all-in-one k prepínaču alebo smerovaču pomocou kábla Ethernet. Pokyny na pripojenie nájdete v časti [Pripojenie pomocou kábla Ethernet.](#page-27-0)

**Poznámka** Funkcie služby HP Instant Share na zariadení HP all-in-one sa dajú používať len prípade, ak je k dispozícii širokopásmový prístup na Internet napríklad pomocou kábla alebo linky DSL. Ďalšie informácie o službe HP Instant Share nájdete v príručke používateľa dodanej so zariadením HP all-in-one.

## **Pripojenie Ethernet do káblovej siete bez prístupu na Internet**

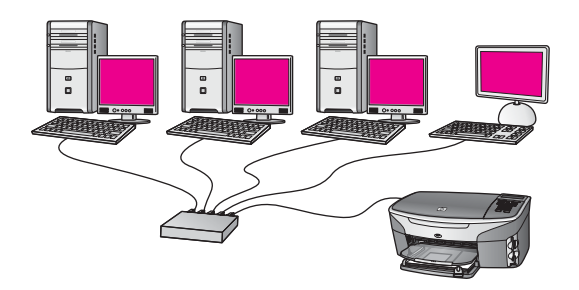

V tomto príklade sú sieťové zariadenia pripojené k prepínaču alebo smerovaču bez pripojenia na Internet. Zariadenia používajú funkciu AutoIP, čo znamená, že adresy IP sa nastavujú automaticky. Ak používate takúto konfiguráciu, pripojte zariadenie HP allin-one k prepínaču alebo smerovaču pomocou kábla Ethernet. Pokyny na pripojenie nájdete v časti [Pripojenie pomocou kábla Ethernet](#page-27-0).

**Poznámka** Funkcie služby HP Instant Share na zariadení HP all-in-one sa dajú používať len prípade, ak je k dispozícii širokopásmový prístup na Internet napríklad pomocou kábla alebo linky DSL. Ďalšie informácie o službe HP Instant Share nájdete v príručke používateľa dodanej so zariadením HP all-in-one.

## **Pripojenie Ethernet do bezdrôtovej siete**

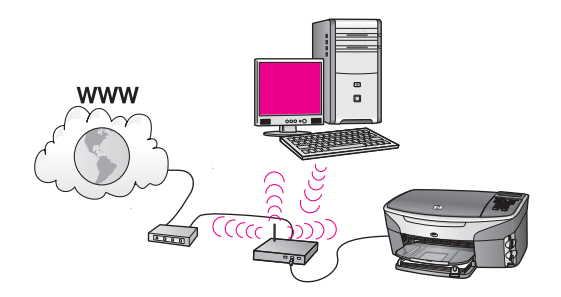

Prístupový bod pripája zariadenie s káblovým pripojením do bezdrôtovej siete. V tomto modeli je počítač konfigurovaný pre bezdrôtové pripojenie siete pomocou bezdrôtového sieťového adaptéra a prenáša a prijíma údaje prostredníctvom prístupového bodu. Zariadenie HP all-in-one je konfigurované pre pripojenie káblovej siete a k prístupovému bodu je pripojené pomocou kábla Ethernet. Prístup na Internet sa môže zabezpečiť pomocou modemu DSL alebo káblového modemu. Pokyny na pripojenie nájdete v časti [Pripojenie pomocou kábla Ethernet](#page-27-0).

**Poznámka** V tejto konfigurácii sa odporúča smerovať pripojenie na Internet priamo cez prístupový bod pomocou kábla Ethernet.

# <span id="page-17-0"></span>**4 Pripojenie do bezdrôtovej siete cez prístupový bod**

Túto kapitolu si prečítajte, ak chcete použiť bezdrôtový **prístupový bod** (802.11b alebo g) na pripojenie zariadenia HP all-in-one a ostatných sieťových prvkov. Pripojenie sieťových prvkov cez prístupový bod sa nazýva **režimom infraštruktúry**.

Použitie prístupového bodu poskytuje nasledujúce výhody:

- rozšírené zabezpečenie siete.
- zvýšenú spoľahlivosť,
- pružnosť siete,
- vyšší výkon hlavne v režime 802.11 g.

Odporúčania pre inštalovanie bezdrôtovej siete pomocou prístupového bodu nájdete v časti [Bezdrôtové sie](#page-9-0)ťové pripojenia.

Informácie o nastavení bezdrôtovej siete bez prístupového bodu nájdete v časti [Pripojenie do bezdrôtovej siete bez prístupového bodu](#page-21-0).

**Poznámka** Definície pojmov, ktoré nie sú uvedené v tejto časti, nájdete v časti [Glosár.](#page-61-0)

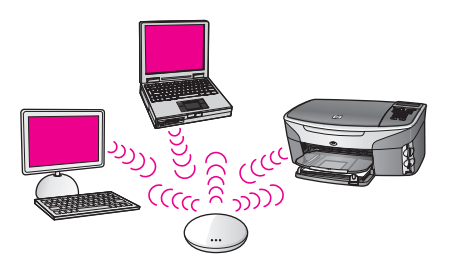

Pred pripojením zariadenia HP all-in-one k počítaču si najprv prečítajte nasledujúcu časť, v ktorej je uvedený zoznam potrebných súčastí. Po dokončení pripojenia zariadenia HP all-in-one sa musí nainštalovať softvér podľa pokynov v časti [Inštalácia](#page-29-0) [softvéru](#page-29-0).

## **Čo budete potrebovať**

Na pripojenie zariadenia HP all-in-one do bezdrôtovej siete budete potrebovať:

- Bezdrôtovú sieť 802.11b alebo g obsahujúcu bezdrôtový prístupový bod. Ak používate operačný systém Macintosh, spoločnosť Apple predáva jednoducho konfigurovateľné prístupové body nazývané AirPort. Prístupový bod AirPort sa musí pripojiť k počítaču so systémom Macintosh, ale prijíma signály z každej bezdrôtovej sieťovej karty kompatibilnej s režimom 802.11b, či už je to karta PC alebo Macintosh.
- Stolový počítač alebo prenosný počítač s podporou bezdrôtovej siete alebo s kartou rozhrania siete (NIC). Môžete použiť pripojenie Ethernet (káblové) alebo bezdrôtové prepojenie počítača a prístupového bodu. V systém Macintosh bezdrôtovú podporu siete obyčajne zabezpečuje karta AirPort. Väčšina počítačov

Apple má vstavaný port Ethernet (káblová sieť). Ak používate káblové pripojenie, mali by ste si kúpiť kábel Ethernet dlhší, ako je priložený kábel.

<span id="page-18-0"></span>Širokopásmový prístup na Internet (odporúčaný). Ak sa zariadenie HP all-in-one pripojí do bezdrôtovej siete s prístupom na Internet, odporúča sa použiť bezdrôtový smerovač (prístupový bod alebo základnú stanicu), ktorý používa protokol DHCP (Dynamic Host Configuration Protocol).

Na prístup do služby HP Instant Share priamo zo zariadenia sa vyžaduje širokopásmový prístup na Internet. Ďalšie informácie o službe HP Instant Share nájdete v príručke používateľa dodanej so zariadením HP all-in-one.

## **Pripojenie do siete**

- 1 Zapíšte si nasledujúce informácie o vašom prístupovom bode:
	- názov siete (nazýva sa aj názov SSID),
	- kľúč WEP, heslo alebo prístupový kľúč WPA (ak sa vyžaduje).

Ak neviete, kde sa dajú tieto informácie získať, pozrite si dokumentáciu bezdrôtového prístupového bodu. Tieto informácie sa dajú vyhľadať na vnorenom webovom serveri pre prístupový bod.

- **Poznámka** Pre používateľov systému Macintosh: Ak sa sieť inštaluje so stanicou Apple AirPort Base a na pripojenie k tejto sieti používate heslo namiesto kľúča WEP HEX alebo kľúča WEP ASCII, potrebujete získať zodpovedajúci kľúč WEP. Správca siete môže získať zodpovedajúci kľúč WEP spustením pomôcky AirPort Admin.
- 2 Na ovládacom paneli zariadenia HP all-in-one stlačte tlačidlo **Nastavenia**.
- 3 Stlačte tlačidlo **8** a potom tlačidlo **4**.

Zobrazí sa ponuka **Sieť** a potom sa vyberie možnosť **Spriev. nast. bezdr. prip.**. Sprievodca nastavením vyhľadá dostupné siete a potom zobrazí zoznam názvov zistených sietí (názvy SSID). Siete s infraštruktúrou sa v zozname zobrazia ako prvé. Siete s najsilnejším signálom sa zobrazia objavia ako prvé, siete s najslabším signálom ako posledné.

4 Pomocou tlačidla ▼ zvýraznite názov siete, ktorú ste si zapísali v kroku 1, a potom stlačte tlačidlo **OK**.

Ak názov siete v zozname nenájdete, postupujte takto:

- a Vyberte položku **Zadajte názov novej siete (SSID)**. V prípade potreby pomocou tlačidla položku zvýraznite a potom stlačte tlačidlo **OK**. Zobrazí sa vizuálna klávesnica.
- b Zadajte názov SSID. Pomocou tlačidiel so šípkami na ovládacom paneli zariadenia HP all-in-one zvýraznite písmeno alebo číslicu na vizuálnej klávesnici a potom ho vyberte stlačením tlačidla **OK**.

Ďalšie informácie o používaní vizuálnej klávesnice nájdete v príručke používateľa dodanej so zariadením HP all-in-one.

**Poznámka** Musíte **presne** zadávať veľké a malé písmená. V opačnom prípade bezdrôtové pripojenie zlyhá.

c Po zadaní nového názvu SSID pomocou tlačidiel so šípkami zvýraznite na vizuálnej klávesnici kláves **Dokončené** a potom stlačte tlačidlo **OK**.

- d Stlačením tlačidla **1** vyberte režim infraštruktúry.
- e Pomocou tlačidla **2** vyberte šifrovanie WEP.

ALEBO

Pomocou tlačidla **3** vyberte šifrovanie WPA.

5 Po výzve zadajte kľúč WPA alebo WEP. Pomocou tlačidiel so šípkami zvýraznite číslo alebo písmeno na vizuálnej klávesnici a potom ho vyberte stlačením tlačidla **OK**.

**Poznámka** Musíte **presne** zadávať veľké a malé písmená. V opačnom prípade bezdrôtové pripojenie zlyhá.

Ak sa zobrazí hlásenie, že ste zadali neplatný kľúč WPA alebo WEP, skontrolujete, či je kľúč pre sieť, ktorý ste si predtým zapísali, správny a zadajte ho znova.

- 6 Po dokončení zadávania kľúča WPA alebo WEP pomocou tlačidiel so šípkami vyberte na vizuálnej klávesnici kláves **Dokončené** a stlačte tlačidlo **OK**.
- 7 Zadanie potvrďte pomocou tlačidla **OK**. Zariadenie HP all-in-one sa pokúsi pripojiť do siete. Ak pripojenie zlyhá, postupujte podľa zobrazovaných výziev, opravte kľúč a potom to skúste znova. Pozrite si aj časť [Riešenie problémov so sie](#page-39-0)ťou.
- 8 Po úspešnom pripojení zariadenia HP all-in-one do siete sa vráťte k počítaču a nainštalujete softvér. Pozrite si časť [Inštalácia softvéru](#page-29-0).

Pripojenie do bezdrôtovej siete cez<br>prístupový bod **Pripojenie do bezdrôtovej siete cez prístupový bod**

# <span id="page-21-0"></span>**5 Pripojenie do bezdrôtovej siete bez prístupového bodu**

V tejto kapitole nájdete postup pripojenia zariadenia HP all-in-one k počítaču v bezdrôtovej sieti bez použitia prístupového bodu. Takéto pripojenie sa niekedy nazýva sieť **peer-to-peer** alebo sieť **ad hoc**. V sieťach Macintosh sa toto pripojenie nazýva sieť **computer-to-computer**.

**Poznámka** Takýto typ pripojenia sa môže použiť, ak nemáte prístupový bod. Poskytuje však malú pružnosť, nízku úroveň zabezpečenia siete a nižší výkon siete v porovnaní s pripojením prostredníctvom prístupového bodu. Okrem toho pravdepodobne nebudete mať k dispozícii zdieľaný širokopásmový prístup (ako pri pripojení pomocou kábla alebo linky DSL), a na zariadení HP all-in-one teda nebudete môcť používať funkcie služby HP Instant Share. Informácie o pripojení zariadenia HP all-in-one cez prístupový bod nájdete v časti [Pripojenie do bezdrôtovej siete cez](#page-17-0) [prístupový bod.](#page-17-0)

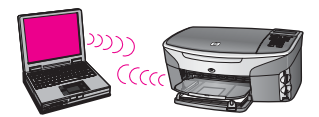

Pred pripojením zariadenia HP all-in-one k počítaču si najprv prečítajte nasledujúcu časť, v ktorej je uvedený zoznam potrebných súčastí. Potom podľa krokov v ďalších častiach postupujte takto:

- pripravte počítač,
- vytvorte sieťový profil bezdrôtového pripojenia na počítač,
- pripojte zariadenie HP all-in-one do bezdrôtovej siete.

Po skončení nainštalujete softvér podľa pokynov v časti [Inštalácia softvéru](#page-29-0).

**Poznámka** Definície pojmov, ktoré nie sú uvedené v tejto časti, nájdete v časti [Glosár.](#page-61-0)

# **Čo budete potrebovať**

Počítač s adaptérom pre bezdrôtovú sieť. Používatelia systému Macintosh musia mať kartu AirPort.

# **Príprava počítača**

Pozrite si nižšie uvedené pokyny pre váš operačný systém.

## <span id="page-22-0"></span>**Systém Windows:**

Skontrolujte splnenie nasledujúcich podmienok:

- Ukončite všetky aplikácie spustené na počítači vrátane vnútornej brány firewall systému XP a ďalších brán firewall a antivírusových programov.
- Vypnite pripojenie Internetu. Ak používate pripojenie káblom alebo linkou DSL, odpojte kábel Ethernet zo zadnej časti počítača. Ak používate telefonické pripojenie, odpojte telefónny kábel.
- Vypnite všetky pripojenia LAN (vrátane siete Ethernet) okrem bezdrôtového pripojenia. Vypnite aj všetky pripojenia IEEE 1394 (ako je pripojenie Firewire, i.LINK alebo Lynx) siete Ethernet.

Systém Windows XP:

- Kliknite na ikonu **Štart systému Windows**, potom kliknite na položku **Ovládací panel** a nakoniec dvakrát kliknite na položku **Sieťové pripojenia**.
- Pravým tlačidlom kliknite na položku **Lokálne pripojenie** a potom kliknite na položku **Vypnúť**. Ak sa v rozbaľovacej ponuke zobrazí položka **Zapnúť**, **Lokálne pripojenie** je vypnuté.

## **Systéme Macintosh:**

Ukončite všetky aplikácie spustené v počítači.

# **Vytvorenie sieťového profilu**

Pozrite si nižšie uvedené pokyny pre váš operačný systém.

## **Operačné systémy iné ako systémy Windows XP a Mac OS X**

Ak používate iný operačný systém ako systém Windows XP alebo Mac OS X, odporúčame použiť konfiguračný program bezdrôtovej karty LAN. Konfiguračný program bezdrôtovej karty LAN vyhľadajte v zozname programov na počítači.

Pomocou konfiguračného programu karty LAN vytvorte sieťový profil s nasledujúcimi hodnotami:

- **názov siete (SSID)**: Moja\_sieť,
- **režim komunikácie**: Ad Hoc,
- **šifrovanie**: zapnuté.
	- **Poznámka** Môžete použiť aj iný názov siete, ako je uvedený v tomto príklade, napríklad vaše iniciály. Nezabudnite, že v názve siete sa rozlišujú veľké a malé písmená. Preto si musíte zapamätať, ktoré písmená ste zadali ako veľké a ktoré ako malé.

## **Systém Windows XP:**

Zariadenie HP all-in-one sa dodáva nakonfigurované so sieťovým profilom s názvom **hpsetup**. Pre zabezpečenie a ochranu osobných údajov sa však odporúča uvedeným postupom vytvoriť nový sieťový profil na počítači a potom pomocou Sprievodcu nastavením bezdrôtového pripojenia vyhľadať novú sieť (ako je to opísané v nasledujúcej časti).

1 Musíte postupovať presne podľa pokynov v predchádzajúcej časti [Príprava](#page-21-0) [po](#page-21-0)čítača.

- <span id="page-23-0"></span>2 V dialógovom okne **Ovládací panel** dvakrát kliknite na položku **Sieťové pripojenia**.
- 3 V dialógovom okne **Sieťové pripojenia** kliknite pravým tlačidlom na položku **Pripojenie bezdrôtovej siete**. Ak sa v rozbaľovacej ponuke zobrazí položka **Zapnúť**, vyberte ju. Ak sa zobrazí položka **Vypnúť**, bezdrôtové pripojenie je už zapnuté.
- 4 Pravým tlačidlom kliknite na ikonu **Pripojenie bezdrôtovej siete** a potom kliknite na tlačidlo **Vlastnosti**.
- 5 Kliknite na kartu **Bezdrôtové siete**.
- 6 Začiarknite políčko **Použiť systém Windows na konfiguráciu bezdrôtovej siete**.
- 7 Kliknite na položku **Pridať** a postupujte takto:
	- a Do políčka **Názov siete (SSID)** zadajte názov **Moja\_sieť** (alebo iný názov s určitým významom, ako sú napríklad vaše iniciály).

**Poznámka** Všimnite si, že písmeno **M** v slove **Moja\_sieť** začína veľkým písmenom a ostatné písmená sú malé. Musíte si to zapamätať pre prípad, ak neskôr budete potrebovať zadať názov SSID v Sprievodcovi nastavením bezdrôtového pripojenia.

- b Ak sa zobrazuje zoznam **Overenie siete**, vyberte položku **Otvoriť**. V opačnom prípade pokračujte nasledujúcim krokom.
- c V zozname **Šifrovanie údajov** vyberte položku **WEP**.

**Poznámka** Je možné vytvoriť sieť, ktorá nepoužíva kľúč WEP. Odporúčame však používať kľúč WEP na zabezpečenie siete.

- d Skontrolujte, či **nie je** začiarknuté políčko vedľa položky **Poskytnúť kľúč automaticky**. Ak je políčko začiarknuté, začiarknutie zrušte.
- e Do políčka **Sieťový kľúč** zadajte kľúč WEP, ktorý má **presne** 5 alebo **presne** 13 alfanumerických (ASCII) znakov. Ak chcete napríklad použiť päť znakov, môžete zadať **ABCDE** alebo **12345**. Ak chcete použiť 13 znakov, môžete zadať **ABCDEF1234567**.

Kľúč WEP môžete zadať aj pomocou hexadecimálnych znakov (znaky HEX). Kľúč HEX WEP musí mať 10 znakov pre 40 bitové šifrovanie alebo 26 znakov pre 128 bitové šifrovanie. Ďalšie informácie o znakoch ASCII a HEX sú v časti [Glosár.](#page-61-0)

- f Do poľa **Potvrdiť sieťový kľúč** zadajte rovnaký kľúč WEP, aký ste zadali v predchádzajúcom kroku.
- g Zapíšte si kľúč WEP presne, ako ste ho zadali do textového poľa, vrátane malých a veľkých písmen.

**Poznámka** Veľké a malé písmená si musíte zapamätať presne. Ak v zariadení HP all-in-one zadáte neplatný kľúč WEP, bezdrôtové pripojenie zlyhá.

- h Začiarknite políčko vedľa položky **Ide o sieť typu počítač-počítač (ad hoc), prístupové miesta na bezdrôtovú sieť sa nepoužívajú**.
- i Kliknutím na tlačidlo **OK** zatvorte dialógové okno **Bezdrôtová sieť – vlastnosti** a znova kliknite na tlačidlo **OK**.
- j Ďalším kliknutím na tlačidlo **OK** zatvorte dialógové okno **Pripojenie bezdrôtovej siete – vlastnosti**.

8 Vráťte sa k zariadeniu HP all-in-one a pomocou Sprievodcu nastavením bezdrôtového pripojenia pripojte zariadenie HP all-in-one do bezdrôtovej siete. Pozrite si časť [Pripojenie do siete pomocou Sprievodcu nastavením](#page-25-0) [bezdrôtového pripojenia](#page-25-0).

### **Systém Mac OS X**

Zariadenie HP all-in-one sa dodáva nakonfigurované so sieťovým profilom s názvom **hpsetup**. Pre zabezpečenie a ochranu osobných údajov sa však odporúča uvedeným postupom vytvoriť nový sieťový profil na počítači Macintosh a potom pomocou Sprievodcu nastavením bezdrôtového pripojenia vyhľadať novú sieť (ako je to opísané v nasledujúcej časti).

#### **Vytvorenie nového sieťového profilu na počítači Mac OS X**

1 Skontrolujte, či je adaptér AirPort zapnutý.

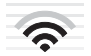

#### **Ikona AirPort**

Kontrolu vykonajte kliknutím na ikonu AirPort v pravom hornom rohu obrazovky. Ak sa zobrazí položka **Turn Airport On** (Zapnúť adaptér AirPort), vyberte ju a adaptér AirPort sa zapne.

Ak sa ikona AirPort nezobrazuje, postupujte takto:

- a Na obrazovke **Network Preferences** (Predvoľby siete) vyberte položku **Airport Panel** (Panel Airport).
- b Zapnite položku **Allow the computer to create networks** (Povoliť počítaču vytvárať siete).
- c Zapnite položku **Show Airport status in menu bar** (Zobraziť stav adaptéra Airport na paneli s ponukami).
- 2 Kliknite na ikonu **AirPort**.
- 3 Vyberte položku **Create Network…** (Vytvoriť sieť…).
- 4 V dialógovom okne **Computer to Computer** kliknite na políčko **Name** (Názov) a zadajte nový názov siete.

Zadajte napríklad názov **Moja\_sieť** (alebo iný názov s určitým významom, ako sú napríklad vaše iniciály).

- **Poznámka** Všimnite si, že písmeno **M** v slove **Moja\_sieť** začína veľkým písmenom a ostatné písmená sú malé. Musíte si to zapamätať pre prípad, ak neskôr budete potrebovať zadať názov SSID v Sprievodcovi nastavením bezdrôtového pripojenia.
- 5 V poli **Chanel** (Kanál) použite predvolené nastavenie **Automatic** (Automatický).
- 6 Kliknite na položku **Show Options** (Zobraziť možnosti).
- 7 Ak chcete, aby sa na zabezpečenie použilo šifrovanie, začiarknite políčko **Encryption** (Šifrovanie).
- 8 Do poľa **Password** (Heslo) zadajte heslo, ktoré má **presne** 5 alebo **presne** 13 alfanumerických (ASCII) znakov. Ak chcete napríklad použiť päť znakov, môžete

<span id="page-25-0"></span>zadať heslo **ABCDE** alebo **12345**. Ak chcete použiť 13 znakov, môžete zadať heslo **ABCDEF1234567**.

Heslo môžete zadať aj pomocou hexadecimálnych znakov (znaky HEX). Heslo HEX musí mať 10 znakov pre 40 bitové šifrovanie alebo 26 znakov pre 128 bitové šifrovanie. Ďalšie informácie o znakoch ASCII a HEX sú v časti [Glosár](#page-61-0).

- 9 Do poľa **Confirm** (Potvrdiť) zadajte to isté heslo.
- 10 Zapíšte si heslo, ktoré sa v zariadení HP all-in-one nazýva **kľúč WEP**. Kľúč WEP budete potrebovať pre inštalovanie pomocou Sprievodcu nastavením bezdrôtového pripojenia.
- 11 Kliknite na **OK.**
- 12 Vráťte sa k zariadeniu HP all-in-one a pomocou Sprievodcu nastavením bezdrôtového pripojenia pripojte zariadenie HP all-in-one do bezdrôtovej siete. Pozrite si časť Pripojenie do siete pomocou Sprievodcu nastavením bezdrôtového pripojenia.

## **Pripojenie do siete pomocou Sprievodcu nastavením bezdrôtového pripojenia**

- 1 Na ovládacom paneli zariadenia HP all-in-one stlačte tlačidlo **Nastavenia**.
- 2 Stlačte tlačidlo **8** a potom tlačidlo **4**. Zobrazí sa ponuka **Sieť** a potom sa vyberie možnosť **Spriev. nast. bezdr. prip.**. Sprievodca nastavením vyhľadá dostupné siete a potom zobrazí zoznam názvov zistených sietí (názvy SSID).
- 3 Na farebnom grafickom displeji vyhľadajte názov siete, ktorú ste vytvorili na počítači (napríklad Moja\_sieť).
- 4 Pomocou tlačidiel so šípkami zvýraznite názov siete a potom stlačte tlačidlo **OK**. Ak ste názov siete našli a vybrali, prejdite na krok 5. Ak sa však názov vašej siete v zozname **nenachádza**, postupujte takto:
	- a Vyberte položku **Zadajte názov novej siete (SSID)**.

Zobrazí sa vizuálna klávesnica.

b Zadajte názov SSID. Pomocou tlačidiel so šípkami na ovládacom paneli zariadenia HP all-in-one zvýraznite písmeno alebo číslicu na vizuálnej klávesnici a potom ho vyberte stlačením tlačidla **OK**.

Ďalšie informácie o používaní vizuálnej klávesnice nájdete v príručke používateľa dodanej so zariadením HP all-in-one.

**Poznámka** Musíte **presne** zadávať veľké a malé písmená. V opačnom prípade bezdrôtové pripojenie zlyhá.

- c Po zadaní nového názvu SSID pomocou tlačidiel so šípkami zvýraznite na vizuálnej klávesnici kláves **Dokončené** a potom stlačte tlačidlo **OK**.
- d Stlačením tlačidla **2** vyberte režim ad hoc.
- e Po stlačení tlačidla **2** sa zobrazí hlásenie **Áno, moja sieť používa šifrovanie WEP** a zobrazí sa grafická klávesnica.

Ak **nechcete** použiť šifrovanie WEP, stlačením tlačidla **1** vyberte hlásenie **Nie, moja sieť nepoužíva šifrovanie**. Keď sa zobrazí obrazovka **Potvrdenie nastavení**, stlačte tlačidlo **OK** a prejdite na krok 8.

- 5 (Tento krok použite, iba ak máte kľúč WEP. Ak nemáte kľúč WEP, prejdite na krok 8.) Zadajte kľúč WEP. Pomocou tlačidiel so šípkami zvýraznite číslo alebo písmeno na vizuálnej klávesnici a potom ho vyberte stlačením tlačidla **OK**.
	- **Poznámka** Musíte **presne** zadávať veľké a malé písmená. V opačnom prípade bezdrôtové pripojenie zlyhá.

Ak sa zobrazí hlásenie, že ste zadali neplatný kľúč WEP, skontrolujete, či je kľúč pre sieť, ktorý ste si predtým zapísali, správny a zadajte ho znova.

- 6 Po zadaní kľúča WEP pomocou tlačidiel so šípkami zvýraznite na vizuálnej klávesnici kláves **Dokončené** a potom stlačte tlačidlo **OK**.
- 7 Zadanie potvrďte pomocou tlačidla **OK**. Zariadenie HP all-in-one sa pokúsi pripojiť do služby SSID. Ak pripojenie zlyhá, postupujte podľa zobrazovaných výziev, opravte kľúč WEP a potom to skúste znova.
- 8 Po úspešnom pripojení zariadenia HP all-in-one do siete sa vráťte k počítaču a nainštalujete softvér. Pozrite si časť [Inštalácia softvéru](#page-29-0).

**Poznámka** Ak sa vyskytne problém, pozrite si časť [Riešenie problémov so sie](#page-39-0)ťou.

# <span id="page-27-0"></span>**6 Pripojenie pomocou kábla Ethernet**

V tejto kapitole nájdete postup pripojenia zariadenia HP all-in-one k smerovaču, prepínaču alebo prístupovému bodu pomocou kábla Ethernet.

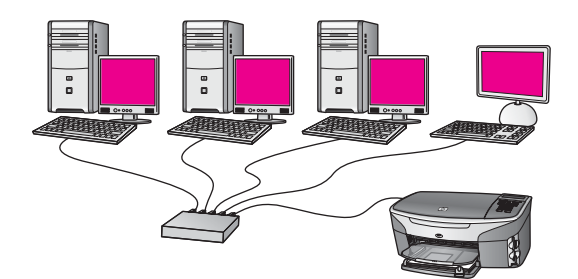

Informácie o inštalácii káblovej siete nájdete v časti Výber odporúč[anej siete Ethernet.](#page-13-0)

**Poznámka** Definície pojmov, ktoré nie sú uvedené v tejto časti, nájdete v časti [Glosár.](#page-61-0)

Pred pripojením zariadenia HP all-in-one k počítaču si najprv prečítajte nasledujúcu časť, v ktorej je uvedený zoznam potrebných súčastí. Po dokončení pripojenia zariadenia HP all-in-one sa musí nainštalovať softvér podľa pokynov v časti [Inštalácia](#page-29-0) [softvéru](#page-29-0).

# **Čo budete potrebovať**

- Funkčnú sieť Ethernet obsahujúcu smerovač, prepínač alebo bezdrôtový prístupový bod siete Ethernet s portami siete Ethernet.
- Kábel Ethernet CAT-5. Ak dodaný kábel Ethernet nie je dostatočne dlhý, budete si musieť kúpiť dlhší kábel.

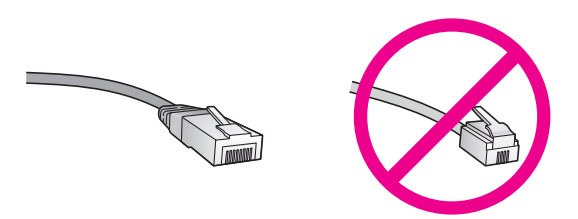

Aj keď štandardné káble Ethernet vyzerajú rovnako ako štandardné telefónne káble, nie sú navzájom zameniteľné. V každom z nich sa nachádza iný počet vodičov a majú odlišné konektory. Konektor kábla Ethernet (nazýva sa aj konektor RJ-45) je širší a hrubší a vždy má 8 kontaktov. Telefónny konektor má 2 až 6 kontaktov.

Stolový počítač alebo prenosný počítač s káblovým pripojením alebo bezdrôtovým pripojením k smerovaču alebo prístupovému bodu.

- <span id="page-28-0"></span>**Poznámka** Zariadenie HP all-in-one podporuje siete Ethernet 10 Mbps a 100 Mbps. Ak sa chystáte kúpiť alebo ste už kúpili kartu rozhrania siete (NIC), skontrolujte, či podporuje obe rýchlosti.
- Širokopásmový prístup na Internet káblovým prepojením alebo linkou DSL (len ak chcete mať prístup k službe **HP Instant Share** priamo zo zariadenia). Ďalšie informácie o službe HP Instant Share nájdete v príručke používateľa dodanej so zariadením HP all-in-one.

# **Pripojenie zariadenia HP all-in-one**

1 Zo zadnej strany zariadenia HP all-in-one vyberte žltú zaslepovaciu zástrčku.

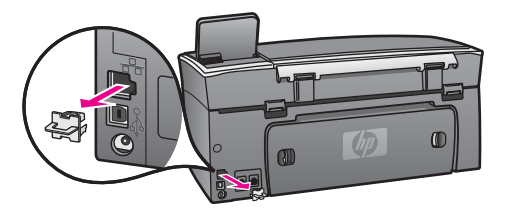

2 Pripojte kábel Ethernet do portu Ethernet na zadnej strane zariadenia HP all-inone.

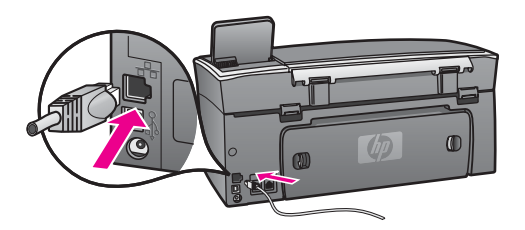

3 Pripojte druhý koniec kábla Ethernet do voľného portu na smerovači, prepínači alebo bezdrôtovom prístupovom bode siete Ethernet.

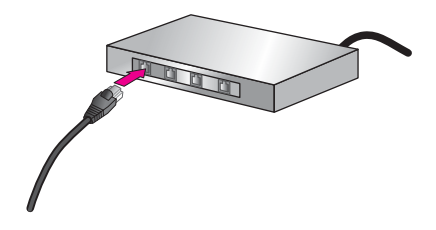

4 Po pripojení zariadenia HP all-in-one do siete sa vráťte k počítaču a nainštalujte softvér. Pozrite si časť [Inštalácia softvéru](#page-29-0).

# <span id="page-29-0"></span>**7 Inštalácia softvéru**

V tejto kapitole nájdete postup inštalácie softvéru zariadenia HP all-in-one na počítači so systémom Windows alebo Macintosh. Pred začatím inštalácie softvéru skontrolujte, či je zariadenie HP all-in-one pripojené tak, ako je popísané v jednej z predchádzajúcich kapitol.

- **Poznámka 1** Ak chcete používať viacnásobné kľúče WEP alebo rozšírené overovacie protokoly (EAP/802.1x alebo EAP-PSK) a metódy šifrovania (WPA), ešte pred inštaláciou softvéru nakonfigurujte bezdrôtové pripojenie pomocou vnoreného webového servera. Viac informácií nájdete v časti [Použitie vnoreného webového servera](#page-35-0).
- **Poznámka 2** Ak je počítač nakonfigurovaný tak, aby sa pripájal k viacerým sieťovým jednotkám, pred inštaláciou softvéru skontrolujte, či je počítač pripojený týmto jednotkám. V opačnom prípade sa môže stať, že inštalačný softvér zariadenia HP all-in-one obsadí jedno z písmen vyhradených týmto jednotkám. Potom by ste z počítača nemali prístup k obsahu tejto sieťovej jednotky.

Ďalšie pokyny pre počítače so systémom Windows alebo Macintosh nájdete nižšie.

## **Systém Windows**

Nasledujúce pokyny sa týkajú len počítačov so systémom Windows.

**Poznámka** Inštalácia môže trvať 20 až 45 minút v závislosti od operačného systému, množstva voľného miesta a rýchlosti procesora počítača.

#### **Inštalácia softvéru zariadenia HP all-in-one**

- 1 Ukončite všetky aplikácie spustené na počítači vrátane vnútornej brány firewall systému XP a ďalších brán firewall a antivírusových programov.
- 2 Vložte inštalačný disk CD pre systém Windows dodaný so zariadením HP all-inone do mechaniky CD-ROM počítača. Zobrazí sa obrazovka **Vitajte**.
	- **Poznámka Len pre systém Windows XP:** Ak sa úvodná obrazovka nezobrazí, dvakrát kliknite na ikonu **Tento počítač**, dvakrát kliknite na ikonu mechaniky CD-ROM a potom dvakrát kliknite na súbor **setup.exe**.
- 3 Po kliknutí na tlačidlo **Ďalej** na obrazovke inštalácie sa skontroluje a pripraví systém a inštalujú sa ovládače, doplnkové programy (plug-ins) a softvér. Po niekoľkých obrazovkách sa zobrazí obrazovka **Typ pripojenia**.
- 4 Na obrazovke **Typ pripojenia** vyberte položku **Through the network** (Prostredníctvom siete) a potom kliknite na tlačidlo **Ďalej**. Kým inštalačný program vyhľadáva zariadenie HP all-in-one v sieti, zobrazuje sa obrazovka **Vyhľadáva sa**.
- 5 Na obrazovke **Printer Found** (Nájdená tlačiareň) skontrolujte, či je popis tlačiarne správny.

<span id="page-30-0"></span>Ak sa v sieti našlo viac tlačiarní, zobrazí sa obrazovka **Printers Found** (Nájdené tlačiarne). Vyberte zariadenie, ktoré chcete pripojiť.

Zobrazenie nastavení zariadenia HP all-in-one:

- a Prejdite k ovládaciemu panelu zariadenia.
- b Vyberte položku **Zobraziť nastavenia siete** v ponuke **Sieť** a potom vyberte možnosť **Zobraziť súhrn**.
- **Poznámka** Ak softvér nenájde zariadenie HP all-in-one, pozrite si časť [Po](#page-41-0)čas [inštalácie sa zobrazí obrazovka Printer Not Found \(Tla](#page-41-0)čiareň sa [nenašla\).](#page-41-0).
- 6 Ak je popis tlačiarne správny, vyberte položku **Yes, install this printer** (Áno, inštalovať túto tlačiareň).
- 7 Po výzve reštartujte počítač a inštalácia sa ukončí. Po ukončení inštalácie softvéru je zariadenie HP all-in-one pripravené na používanie.
- 8 Ak chcete skontrolovať sieťové pripojenie, vytlačte z počítača na zariadení HP allin-one skúšobnú stránku. Ďalšie informácie nájdete v príručke používateľa dodanej so zariadením HP all-in-one.

# **Systém Macintosh**

Nasledujúce pokyny sa týkajú len počítačov so systémom Macintosh.

**Poznámka** Inštalácia môže trvať 20 až 45 minút v závislosti od operačného systému, množstva voľného miesta a rýchlosti procesora počítača.

#### **Inštalácia softvéru zariadenia HP all-in-one**

- 1 Ukončite všetky aplikácie spustené v počítači.
- 2 Vložte inštalačný disk CD pre systém Macintosh dodaný so zariadením HP all-inone do mechaniky CD-ROM počítača.
- 3 Dvakrát kliknite na ikonu **HP all-in-one installer** (inštalátor zariadenia HP all-inone).

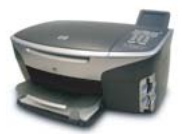

#### **Ikona inštalátora Macintosh**

- 4 Na obrazovke **Authentication** (Overenie) zadajte heslo správcu, ktoré používate na prístup do počítača alebo do siete.
	- Inštalačný softvér vyhľadá zariadenia HP all-in-one a vypíše ich zoznam.
- 5 Na obrazovke Select Device (Výber zariadenia) vyberte zariadenie HP all-in-one.
- 6 Postupujte podľa inštrukcií na obrazovke a vykonajte všetky kroky inštalácie vrátane kroku **Setup Assistant** (Asistent inštalácie).

Po ukončení inštalácie softvéru je zariadenie HP all-in-one pripravené na používanie.

7 Ak chcete skontrolovať sieťové pripojenie, vytlačte z počítača na zariadení HP allin-one skúšobnú stránku. Ďalšie informácie nájdete v príručke používateľa dodanej so zariadením.

Kapitola 7

# <span id="page-33-0"></span>**8 Správa siete**

Táto kapitola obsahuje popis použitia nástrojov siete prostredníctvom ovládacieho panelu zariadenia a vnoreného webového servera. Tieto nástroje vám umožnia zobrazovať a upravovať nastavenia siete a rozšíriť zabezpečenie siete.

# **Používanie ovládacieho panela zariadenia HP all-in-one**

Ovládací panel zariadenia HP all-in-one umožňuje vykonávať množstvo úloh správy siete vrátane zobrazenia nastavení siete, obnovenia predvolených nastavení siete, zapnutia či vypnutia bezdrôtového rádiového pripojenia a zmien nastavení siete.

### **Zobrazenie nastavenia siete**

Na ovládacom paneli zariadenia môžete zobraziť prehľad nastavení siete, prípadne môžete vytlačiť stránku s podrobnejšími údajmi o nastavení.

#### **Zobrazenie prehľadu siete**

Vyberte, či chcete zobraziť prehľad siete alebo vytlačiť podrobnú správu.

#### **Zobrazenie prehľadu siete**

- 1 Na ovládacom paneli zariadenia HP all-in-one stlačte tlačidlo **Nastavenie**.
- 2 Stlačte tlačidlo **8** a potom tlačidlo **1**. Zobrazí sa **ponuka Sieť** a vyberie sa položka **Zobraziť nastavenia siete**.
- 3 Stlačte tlačidlo **2**.

Zobrazí sa prehľad nastavení siete.

#### **Vytlačenie konfiguračnej stránky siete**

**Konfiguračná stránka siete** obsahuje zoznam všetkých dôležitých nastavení siete, ako je adresa IP, rýchlosť pripojenia, server DNS a DNS-SD.

#### **Tlač konfiguračnej stránky siete**

- 1 Na ovládacom paneli zariadenia HP all-in-one stlačte tlačidlo **Nastavenie**.
- 2 Stlačte tlačidlo **8** a potom tlačidlo **1**. Zobrazí sa **ponuka Sieť** a vyberie sa položka **Zobraziť nastavenia siete**.
- 3 Stlačte tlačidlo **1**.

Zariadenie vytlačí konfiguračnú stránku siete.

Ďalšie informácie o položkách na konfiguračnej stránke siete nájdete v časti [Definície](#page-55-0) konfigurač[nej stránky](#page-55-0).

#### **Obnovenie predvolených nastavení siete**

V prípade potreby môžete obnoviť nastavenia siete zariadenia HP all-in-one na nastavenia predvolené vo výrobe.

<span id="page-34-0"></span>**Poznámka** Vymažú sa tým všetky zadané informácie o nastavení bezdrôtovej siete. Ak budete chcieť tieto nastavenia obnoviť, budete musieť znova použiť Sprievodcu nastavením bezdrôtovej siete.

#### **Obnovenie nastavení predvolených vo výrobe**

- 1 Na ovládacom paneli zariadenia HP all-in-one stlačte tlačidlo **Nastavenie**.
- 2 Stlačte tlačidlo **8** a potom tlačidlo **2**.
- Týmto sa zobrazí **ponuka Sieť** a vyberie sa položka **Obn. predvol. nast. siete**.
- 3 Položku potvrďte stlačením tlačidla **1**.

#### **Zapnutie a vypnutie bezdrôtového rádiového pripojenia**

Bezdrôtové rádiové pripojenie je predvolene zapnuté, čo označuje modrý indikátor na prednej strane zariadenia HP all-in-one. Zariadenie je pripojené do siete, len ak je rádiové pripojenie zapnuté. Ak však zariadenie HP all-in-one nie je pripojené do siete a používate iba pripojenie USB, rádiové pripojenie sa nevyužíva. V takom prípade môžete rádiové pripojenie vypnúť.

#### **Zapnutie sieťového bezdrôtového rádiového pripojenia**

- 1 Na ovládacom paneli zariadenia HP all-in-one stlačte tlačidlo **Nastavenie**.
- 2 Stlačte tlačidlo **8**, tlačidlo **5** a potom tlačidlo **1**.

#### **Vypnutie sieťového bezdrôtového rádiového pripojenia**

- 1 Na ovládacom paneli zariadenia HP all-in-one stlačte tlačidlo **Nastavenie**.
- 2 Stlačte tlačidlo **8**, tlačidlo **5** a potom tlačidlo **2**.

#### **Rozšírené nastavenie siete**

Možnosť **Rozšírené nastavenie** umožňuje meniť rýchlosť prepojenia, nastavenie adresy IP a zabezpečenie pamäťovej karty.

**Poznámka** Tieto nastavenia by mali meniť iba skúsení používatelia.

#### **Nastavenie rýchlosti prepojenia**

Rýchlosť prenosu údajov v sieti je možné meniť. Predvolené nastavenie je **Automat.**.

#### **Nastavenie rýchlosti prepojenia**

- 1 Na ovládacom paneli zariadenia HP all-in-one stlačte tlačidlo **Nastavenie**.
- 2 Stlačte tlačidlo **8** a potom tlačidlo **3**.

Zobrazí sa **ponuka Sieť** a potom sa vyberie možnosť **Rozšírené nastavenie**.

- 3 Stlačením tlačidla **1** vyberte možnosť **Zmeniť rýchlosť prepojenia**.
- 4 Stlačte číslo vedľa požadovanej rýchlosti prepojenia:
	- **1. Automat.**
	- **2. 10 duplexne**
	- **3. 10 poloduplexne**
	- **4. 100 duplexne**
	- **5. 100 poloduplexne**

#### <span id="page-35-0"></span>**Zmena nastavení adresy IP**

Predvolené nastavenie adresy IP je nastavenie **Automat.**. V prípade potreby môžete ručne zmeniť nastavenia adresy IP, masky podsiete alebo predvolenej brány. Ak chcete zistiť adresu IP a masku podsiete zariadenia HP all-in-one, vytlačte konfiguračnú stránku siete zo zariadenia HP all-in-one (ďalšie informácie nájdete v časti Vytlačenie konfigurač[nej stránky siete\)](#page-33-0). Ďalšie informácie o jednotlivých položkách na konfiguračnej stránke vrátane adresy IP a masky podsiete nájdete v časti [Definície konfigura](#page-55-0)čnej stránky.

#### **Zmena nastavenia adresy IP**

- 1 Na ovládacom paneli zariadenia HP all-in-one stlačte tlačidlo **Nastavenie**.
- 2 Stlačte tlačidlo **8** a potom tlačidlo **3**. Zobrazí sa **ponuka Sieť** a potom sa vyberie možnosť **Rozšírené nastavenie**.
- 3 Stlačením klávesu **2** vyberte položku **Nastavenie IP adresy**.
- 4 Stlačte číslo vedľa požadovaného nastavenia adresy IP:
	- **1. Adresa IP**
	- **2. Maska podsiete**
	- **3. Predvolená brána**
- 5 Zadajte požadované zmeny a stlačte tlačidlo **OK**.

#### **Zmena zabezpečenia pamäťovej karty**

Možnosť **Zabezpeč. pamäťovej karty** v ponuke **rozšírené nastavenie** umožňuje nastaviť zariadenie HP all-in-one tak, aby nezdieľalo údaje na pamäťovej karte s ostatnými počítačmi v **bezdrôtovej** sieti. Tento spôsob zabezpečenia pamäťovej karty sa však neodporúča, pretože zabraňuje prístupu k pamäťovej karte z vášho počítača. Tento spôsob zabezpečenia nefunguje v sieti Ethernet. Všetky počítače v sieti Ethernet majú prístup k pamäťovej karte zariadenia HP all-in-one pripojeného do siete.

Ak chcete pamäťovú kartu zabezpečiť, odporúčame využívať zabezpečenie siete WEP alebo WEP-PSK. Ďalšie informácie o zabezpečení pamäťovej karty nájdete v príručke používateľa dodanej so zariadením HP all-in-one. Ďalšie informácie o nastavení zabezpečenia bezdrôtovej siete nájdete v častiach [Pripojenie do](#page-17-0) [bezdrôtovej siete cez prístupový bod](#page-17-0) a [Pripojenie do bezdrôtovej siete bez](#page-21-0) [prístupového bodu.](#page-21-0) Pozrite si aj časť [Rozšírenie zabezpe](#page-36-0)čenia siete.

## **Použitie vnoreného webového servera**

Najlepší spôsob správy všeobecných nastavení siete zariadenia HP all-in-one poskytuje ovládací panel zariadenia HP all-in-one. Pre úpravu rozšírených nastavení však môžete použiť aj vnorený webový server (EWS). Pomocou webového prehľadávača môžete monitorovať stav zariadenia, nastaviť sieťové parametre zariadenia HP all-in-one alebo získať prístup k funkciám zariadenia HP all-in-one. Ďalšie informácie o týchto a ďalších funkciách, ktoré sú k dispozícii na serveri EWS, nájdete v elektronickom pomocníkovi vnoreného webového servera. Ak chcete použiť pomocníka vnoreného webového servera, otvorte vnorený webový server podľa pokynov uvedených nižšie, kliknite na položku **Help** (Pomocník) v časti **Other Links** (Ďalšie prepojenia) na karte **Home** (Domovská stránka) vnoreného webového servera.

#### <span id="page-36-0"></span>**Prístup k vnorenému webovému serveru**

#### **Prístup k vnorenému webovému serveru**

- 1 Na ovládacom paneli zariadenia HP all-in-one stlačte tlačidlo **Nastavenie**.
- 2 Stlačte tlačidlo **8**, tlačidlo **1** a potom tlačidlo **1**. Vytlačí sa konfiguračná stránka zariadenia HP all-in-one vrátane adresy IP. Vytlačená adresa IP sa použije v ďalšom kroku.
- 3 Do poľa **Adresa** webového prehľadávača zadajte adresu IP zariadenia HP all-inone, ktorá je vytlačená na konfiguračnej stránke siete. Napríklad: http://195.168.0.5.

Zobrazí sa **Home page** (Domovská stránka) vnoreného webového servera so zobrazením informácií o zariadení HP all-in-one.

**Poznámka** Ak používate prehľadávač so serverom proxy, možno ho budete musieť vypnúť, aby ste získali prístup k vnorenému webovému serveru.

- 4 Ak chcete zmeniť jazyk používaný vnoreným webovým serverom, postupujte takto:
	- a Kliknite na kartu **Settings** (Nastavenia).
	- b V navigačnej ponuke **Settings** (Nastavenia) kliknite na položku **Select Language** (Výber jazyka).
	- c V zozname **Select Language** (Výber jazyka) vyberte požadovaný jazyk.
	- d Kliknite na položku **Apply** (Použiť).
- 5 Ak chcete získať informácie o zariadení a sieti, kliknite na kartu **Home** (Domovská stránka), alebo kliknite na kartu **Networking** (Sieť), kde nájdete ďalšie informácie o sieti a môžete ich meniť.

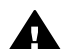

**Upozornenie** Pri zmene bezdrôtových sieťových nastavení tlačového servera postupujte opatrne, mohli by ste stratiť sieťové pripojenie. Pri obnovení sieťového pripojenia budete možno musieť použiť nové nastavenie. Keď tlačový server stratí sieťové pripojenie, možno budete musieť obnoviť predvolené nastavenia a preinštalovať softvér.

**Poznámka** V počítači nevypínajte protokol TCP/IP (Transmission Control Protocol/ Internet Protocol). Je potrebný na komunikáciu s vnoreným webovým serverom.

#### **Rozšírenie zabezpečenia siete**

Zabezpečenie bezdrôtových lokálnych sietí LAN (WLAN) sa ako aj v iných sieťach sústreďuje na kontrolu prístupu a ochranu osobných údajov. Tradičné zabezpečenie siete WLAN zahŕňa použitie identifikátorov služby Service Set Identifiers (SSID), otvorené overovanie alebo overovanie zdieľaným kľúčom, statické kľúče WEP (Wired Equivalent Privacy) a doplnkové overovanie MAC (Media Access Control). Táto kombinácia ponúka základný stupeň kontroly prístupu a ochrany osobných údajov.

Ak používate prístupový bod, môžete využiť aj rozšírené formy overovania a šifrovania v sieti WLAN, ako je napríklad režim s kľúčom pre-shared chráneného prístupu Wi-Fi (WPA-PSK). Definície pojmov, ktoré nie sú uvedené v tejto časti, nájdete v časti [Glosár.](#page-61-0)

<span id="page-37-0"></span>Spoločnosť HP dôrazne odporúča na zabezpečenie bezdrôtovej siete implementáciu bezdrôtovej bezpečnostnej schémy (WEP alebo WPA) počas inštalácie, použitie antivírusového programu na ochranu pred počítačovými vírusmi a dodržiavanie základných bezpečnostných pravidiel, ako je napríklad nastavenie zložitých hesiel a neotváranie neznámych príloh. Pri návrhu siete by sa malo uvažovať aj o ďalších sieťových súčastiach vrátane brán firewall, systémov detekcie nepovoleného vstupu (intrusion-detection system) a segmentovania siete.

**Poznámka** Ak sa rozhodnete pridať šifrovanie a overovanie do siete po nainštalovaní zariadenia HP all-in-one, zmeňte nastavenia na zariadení HP all-in-one skôr, ako sa zmenia na ostatných zariadeniach siete.

#### **Pridanie zabezpečenia WPA-PSK**

- **Poznámka** Kým sa pre všetky zostávajúce zariadenia siete neupravia nastavenia šifrovania a overovania, spojenie so zariadením HP all-in-one sa stratí.
- 1 Ukončite všetky aplikácie spustené v počítači. V prípade počítača so systémom Windows tento pokyn platí aj pre všetky brány firewall a antivírusové programy.
- 2 Nastavte zabezpečenie WPA-PSK pre bezdrôtový prístupový bod, smerovač alebo bránu.
- 3 Nastavte zabezpečenie WPA-PSK na všetkých bezdrôtových počítačoch, ktoré budú pripojené do danej bezdrôtovej siete.
- 4 Spustite vnorený webový server podľa pokynov v časti [Prístup k vnorenému](#page-36-0) [webovému serveru](#page-36-0).
- 5 Kliknite na kartu **Networking** (Sieť). Zobrazí sa stránka **Device** (Zariadenie).
- 6 V navigačnej ponuke **Connections** (Pripojenia) vyberte možnosť **Wireless (802.11)** (Bezdrôtové).
- 7 Kliknite na položku **Start Wizard** (Spustiť sprievodcu). Zobrazí sa stránka **Wireless Network Name** (Názov bezdrôtovej siete).
- 8 Kliknite na názov siete (SSID) v zozname nájdených sietí alebo zadajte názov novej bezdrôtovej siete.
- 9 Kliknite na tlačidlo **Next** (Ďalej).
- 10 Vyberte položku **Infrastructure** (Infraštruktúra) a kliknite na tlačidlo **Next** (Ďalej). Zobrazí sa stránka **Wireless Authentication** (Bezdrôtové overovanie).
- 11 Kliknite na možnosť **WPA-PSK** a zadajte **WPA Password** (Heslo WPA) (dĺžka 8 až 63 znakov vrátane medzier), ktoré bude softvér používať na vytvorenie kľúča pre-shared.
- 12 Kliknite na tlačidlo **Next** (Ďalej). Zobrazí sa stránka prehľadu konfigurácie.
- 13 Skontrolujte správnosť informácií a potom kliknite na tlačidlo **Finish** (Dokončiť).
- 14 Podľa potreby na zariadení HP all-in-one nastavte rozšírené overovanie a schémy zabezpečenia.

#### <span id="page-38-0"></span>**Pridanie šifrovania WEP**

**Poznámka** Kým sa pre všetky zostávajúce zariadenia siete neupravia nastavenia šifrovania a overovania, spojenie so zariadením HP all-in-one sa stratí.

- 1 Nastavte šifrovanie WEP pre bezdrôtový prístupový bod, bránu alebo smerovač.
- 2 Nastavte šifrovanie WEP na všetkých bezdrôtových počítačoch, ktoré budú pripojené do danej bezdrôtovej siete.
- 3 Spustite vnorený webový server podľa pokynov v časti [Prístup k vnorenému](#page-36-0) [webovému serveru](#page-36-0).
- 4 Kliknite na kartu **Networking** (Sieť). Zobrazí sa stránka **Device** (Zariadenie).
- 5 V navigačnej ponuke **Connections** (Pripojenia) vyberte možnosť **Wireless (802.11)** (Bezdrôtové).
- 6 Kliknite na položku **Start Wizard** (Spustiť sprievodcu). Zobrazí sa stránka **Wireless Network Name** (Názov bezdrôtovej siete).
- 7 Kliknite na názov siete (SSID) v zozname nájdených sietí alebo zadajte názov novej bezdrôtovej siete.
- 8 Kliknite na tlačidlo **Next** (Ďalej).
- 9 Vyberte položku **Infrastructure** (Infraštruktúra) a kliknite na tlačidlo **Next** (Ďalej). Zobrazí sa stránka **Wireless Authentication** (Bezdrôtové overovanie).
- 10 Kliknite na položku **Open/Shared System** (Otvorený/zdieľaný systém) a potom kliknite na tlačidlo **Next** (Ďalej).
- 11 Vyberte položku **Encryption** (Šifrovanie) a potom kliknite na tlačidlo **Next** (Ďalej).
- 12 Zadajte kľúč WEP do poľa **WEP Key** (Kľúč WEP) a do poľa **Confirm WEP Key** (Potvrdenie kľúča WEP).
- 13 Kliknite na tlačidlo **Next** (Ďalej).
- 14 Skontrolujte nastavenia a potom kliknite na tlačidlo **Finish** (Dokončiť).

# <span id="page-39-0"></span>**9 Riešenie problémov so sieťou**

Táto časť obsahuje informácie o riešení sieťových problémov so zariadením HP all-inone. Pre problémy s inštaláciou a konfiguráciou sú uvedené špecifické informácie.

Ďalšie informácie o problémoch káblových sietí nájdete v časti [Riešenie problémov s](#page-49-0) [nastavením káblovej siete.](#page-49-0)

Ďalšie informácie o problémoch so systémom súborov nájdete v časti [Riešenie](#page-52-0) problémov so spoloč[ným systémom internetových súborov.](#page-52-0)

## **Riešenie problémov so Sprievodcom nastavením bezdrôtového pripojenia**

Táto časť sa zameriava na problémy, ktoré sa môžu vyskytnúť pri používaní Sprievodcu nastavením bezdrôtového pripojenia. Ďalšie informácie o nastavení bezdrôtovej siete a vyhľadávaní zariadení nájdete v častiach [Riešenie problémov s](#page-41-0) [nastavením bezdrôtovej siete](#page-41-0) a [Riešenie problémov s vyh](#page-44-0)ľadávaním bezdrôtových [zariadení](#page-44-0).

#### **Chybová správa: Cannot connect to network (Nedá sa pripojiť do siete.)**

#### **Príčina**

Zariadenie nie je zapnuté.

#### **Riešenie**

Zapnite sieťové zariadenia, ako je napríklad prístupový bod pre siete s režimom infraštruktúry alebo počítač pre siete s režimom ad hoc.

#### **Príčina**

Zariadenie HP all-in-one neprijíma signál.

#### **Riešenie**

Premiestnite prístupový bod a zariadenie HP all-in-one bližšie k sebe. Znova spustite Sprievodcu nastavením bezdrôtového pripojenia zariadenia HP all-inone. Viac informácií nájdete v časti [Inštalácia zlyhala](#page-44-0).

#### **Príčina**

Zadali ste nesprávny názov SSID.

#### **Riešenie**

Zadajte správny názov SSID. Nezabudnite, že v názve SSID sa rozlišujú malé a veľké písmená.

#### <span id="page-40-0"></span>**Príčina**

Zadali ste nesprávny režim (ad hoc alebo infraštruktúra) alebo nesprávny typ zabezpečenia.

#### **Riešenie**

Zadajte správny režim alebo typ zabezpečenia.

**Chybová správa: Cannot connect to network. Unsupported authentication or encryption type.(Nedá sa pripojiť do siete. Nepodporovaný typ overovania alebo šifrovania.)** 

#### **Príčina**

V sieti je nakonfigurovaný overovací protokol, ktorý inštalačný softvér nepodporuje.

#### **Riešenie**

Použite niektorý z podporovaných typov protokolov uvedených na vnorenom webovom serveri. Medzi **nepodporované** typy patria protokoly: WPA2-AES, WPA2-TKIP, LEAP, PEAP, EAP-MD5, EAP-TLS a EAP-TTLS.

**Chybová správa: Invalid passkey (Nesprávny prístupový kľúč).**

#### **Príčina**

Zadali ste nesprávny prístupový kľúč WPA.

#### **Riešenie**

Zadajte správny prístupový kľúč a skontrolujte, či má minimálne 8 a maximálne 63 znakov.

#### **Príčina**

Nepoznám kľúč WEP, alebo neviem, čo zadať ako prístupový kľúč WPA.

#### **Riešenie**

Pozrite si dokumentáciu dodanú s prístupovým bodom. Kľúč WEP je uložený v prístupovom bode. Kľúč WEP sa obyčajne dá zistiť po prihlásení do prístupového bodu prostredníctvom počítača.

#### **Nezobrazuje sa názov SSID.**

#### **Príčina**

Prístupový bod nevysiela svoj sieťový názov (SSID) alebo sa nachádza mimo dosahu.

#### **Riešenie**

Použite možnosť **Zadajte názov novej siete (SSID)** v Sprievodcovi nastavením bezdrôtového pripojenia. Viac informácií nájdete v časti [Pripojenie do siete](#page-18-0). Ďalšie informácie nájdete v príručke používateľa dodanej s prístupovým bodom. Okrem toho skontrolujte nastavenie prístupového bodu.

#### <span id="page-41-0"></span>**Príčina**

Požadovaný názov SSID sa nachádza na konci zoznamu, kde ho nie je vidieť.

#### **Riešenie**

Pomocou tlačidla v sa premiestnite na koniec zoznamu. Položky režimu infraštruktúry sú uvedené ako prvé, položky režimu ad hoc ako posledné.

## **Riešenie problémov s nastavením bezdrôtovej siete**

Táto časť obsahuje informácie o riešení problémov s nastavením bezdrôtovej siete.

#### **Vyskytla sa chyba System Requirements Error (Chyba systémových požiadaviek): No TCP/IP (Nenašiel sa protokol TCP/IP)**

#### **Príčina**

Sieťová karta (NIC) lokálnej siete (LAN) nie je správne nainštalovaná.

#### **Riešenie**

Skontrolujte, či je sieťová karta LAN je správne nainštalovaná a nastavená pre protokol TCP/IP. Pozrite si dokumentáciu dodanú so sieťovou kartou LAN.

#### **Počas inštalácie sa zobrazí obrazovka Printer Not Found (Tlačiareň sa nenašla).**

#### **Príčina**

Softvéru sa nepodarilo vyhľadať sieť.

#### **Riešenie**

Pomocou inštalačného softvéru zadajte adresu IP zariadenia HP all-in-one nasledujúcim postupom:

- 1 Na obrazovke **Printer Not Found** (Tlačiareň sa nenašla) kliknite na tlačidlo **Next** (Ďalej).
- 2 Na obrazovke **Connection Type** (Typ pripojenia) vyberte položku **Wired network** (Káblová sieť) (nie bezdrôtová sieť).
- 3 Na obrazovke **Check Cable Connection** (Kontrola pripojenia káblov) vyberte možnosť **Specify a printer by address** (Zadať adresu tlačiarne).
- 4 Na ovládacom paneli zariadenia HP all-in-one stlačte tlačidlo **Nastavenie**.
- 5 Stlačte tlačidlo **8**, tlačidlo **1** a potom tlačidlo **2**. Na farebnom grafickom displeji sa zobrazí prehľad sieťových nastavení zariadenia HP all-in-one vrátane adresy IP. Vytlačená adresa IP sa použije v ďalšom kroku.
- 6 Na obrazovke **Specify Printer** (Zadať tlačiareň) vyberte možnosť **IP Address** (Adresa IP) a zadajte adresu IP vášho zariadenia HP all-in-one.
- 7 Na nasledujúcich obrazovkách klikajte na tlačidlo **Next** (Ďalej). Nevyberajte možnosť **Change Settings** (Zmeniť nastavenia) a nezapájajte do zariadenia kábel, v opačnom prípade vyhľadanie zariadenia zlyhá.

#### **Príčina**

Zariadenie HP all-in-one nie je zapnuté.

#### <span id="page-42-0"></span>**Riešenie**

Zapnite zariadenie HP all-in-one.

#### **Príčina**

Sieťové pripojenie nie je aktívne.

#### **Riešenie**

Skontrolujte, či je sieťové pripojenie aktívne.

#### **Kontrola sieťového pripojenia**

- 1 Skontrolujte, či svietiaci indikátor rádiového pripojenia na kryte zariadenia HP all-in-one signalizuje zapnuté rádiové pripojenie.
- 2 Ak indikátor nesvieti, postupujte takto:
	- a Na ovládacom paneli zariadenia HP all-in-one stlačte tlačidlo **Nastavenie**.
	- b Stlačte tlačidlo **8**, tlačidlo **5** a potom tlačidlo **1**.
- 3 Ak je rádiové spojenie zapnuté alebo sa zapne v kroku 2, vypnite a znova zapnite zariadenie HP all-in-one dvojnásobným stlačením tlačidla **Zapnúť**. Rovnako vypnite a znova zapnite napájanie smerovača.

#### **Príčina**

Dochádza k rušeniu rádiového spojenia.

#### **Riešenie**

Ak je medzi počítačom a zariadením HP all-in-one veľká vzdialenosť, premiestnite ich bližšie k sebe. Ak je to možné, odstráňte prekážky medzi počítačom a tlačovým serverom a minimalizujte zdroje rušenia rádiového signálu. Rôzne zariadenia, ako sú napríklad prenosné telefóny alebo mikrovlnné rúry, môžu spôsobovať rušenie rádiového signálu.

#### **Počas inštalácie sa nedá určiť alebo overiť názov siete**

#### **Príčina**

Inštalačný program zistil viac sietí, alebo nedokázal prečítať alebo overiť názov siete z prístupového bodu.

#### **Riešenie**

Vyberte nový názov siete (SSID).

#### **Nový názov siete vyberte jedným z nasledujúcich postupov:**

Na obrazovke Select Network Name (Výber názvu siete) zadajte nový názov SSID. Ak zvolíte možnosť zadať **Wireless Network Name (SSID)** (Názov bezdrôtovej siete (SSID)), potom vyberte tiež **Communication Mode** (Komunikačný režim) (**ad hoc** alebo **Infrastructure** (Infraštruktúra)).

<span id="page-43-0"></span>**Poznámka** V názve SSID sa rozlišujú malé a veľké písmená a môže obsahovať až 32 alfanumerických znakov vrátane medzier. Pole **Network Name** (Názov siete) sa nemôže ponechať prázdne.

● Na obrazovke **Select Network Name** (Výber názvu siete) vyberte zo zoznamu názov existujúcej siete. Zoznam môže obsahovať až 12 názvov SSID. Jednotlivé názvy SSID sa zisťujú pri štarte vnútornej súčasti siete.

#### **Pri ukončení inštalácie zlyhá overenie**

#### **Príčina**

Pravdepodobne ste nenastavili správny typ bezdrôtového overovania alebo šifrovania. Možno používate nepodporovaný typ overovania alebo šifrovania.

#### **Riešenie**

Rozšírte zabezpečenie siete šifrovaním. Informácie nájdete v časti [Rozšírenie](#page-36-0) zabezpeč[enia siete](#page-36-0).

#### **Príčina**

Možno je nesprávne zadaný názov SSID alebo kľúč WEP.

#### **Riešenie**

Názov SSID alebo kľúč WEP sa môže zmeniť pomocou vnoreného webového servera alebo ovládacieho panela.

#### **Zmena pomocou ovládacieho panela**

- 1 Na ovládacom paneli zariadenia HP all-in-one stlačte tlačidlo **Nastavenie**.
- 2 Stlačte tlačidlo **8** a potom tlačidlo **4**. Zobrazí sa ponuka **Sieť** a potom sa vyberie možnosť **Spriev. nast. bezdr. prip.**.
- 3 Pomocou tlačidla zvýraznite sieť a potom stlačte tlačidlo **OK**.
- 4 Po výzve zadajte pomocou vizuálnej klávesnice nový **Názov siete** a kľúč **WEP**.
- 5 Ukončite Sprievodcu nastavením bezdrôtového pripojenia.

#### **Zmena pomocou vnoreného webového servera**

- 1 Ak je pripojený kábel Ethernet, vytlačte konfiguračnú stránku siete. Informácie nájdete v časti Vytlačenie konfigurač[nej stránky siete](#page-33-0).
- 2 Skontrolujte, či názov SSID a kľúč WEP na konfiguračnej stránke zodpovedajú názvu SSID a kľúču WEP, ktoré sa používajú v bezdrôtovej sieti.
- 3 Ak je jeden alebo oba údaje nesprávne, zadajte buď adresu URL, alebo adresu IP zariadenia z konfiguračnej stránky do poľa **Adresa** vo webovom prehľadávači. Napríklad: http://195.168.0.5. Zobrazí sa domovská stránka vnoreného webového servera zariadenia HP all-in-one.
- 4 Kliknite na kartu **Networking** (Sieť).
- 5 V navigačnej ponuke **Connections** (Pripojenia) kliknite na možnosť **Wireless** (Bezdrôtové).
- 6 Kliknite na položku **Start Wizard** (Spustiť sprievodcu).
- <span id="page-44-0"></span>7 V príslušnej časti zadajte správne hodnoty (**Network Name** (Názov siete) a **Encryption** (Šifrovanie)).
- 8 Kliknite na položku **Apply** (Použiť).

#### **Príčina**

Používate overovací protokol, ktorý inštalačným softvér nepodporuje.

#### **Riešenie**

Použite niektorý z podporovaných typov protokolov uvedených na vnorenom webovom serveri. Medzi **nepodporované** typy patria protokoly: WPA2-AES, WPA2-TKIP, LEAP, PEAP, EAP-MD5, EAP-TLS a EAP-TTLS.

#### **Príčina**

Sieť používa viacnásobné kľúče WEP a vy ste vybrali nesprávny kľúč na prenos.

#### **Riešenie**

Pomocou vnoreného webového servera vyberte správny kľúč WEP. Ďalšie informácie nájdete v časti [Rozšírenie zabezpe](#page-36-0)čenia siete.

#### **Inštalácia zlyhala**

#### **Príčina**

Zariadenie HP all-in-one neprijíma signál.

#### **Riešenie**

Na dosiahnutie kvalitného prenosu signálu medzi zariadením HP all-in-one a prístupovým bodom (režim infraštruktúry) alebo počítačom (režim ad hoc) budete musieť experimentovať. Ak zariadenia pracujú správne, vyskúšajte nasledujúce opatrenia (jednotlivo alebo v kombinácii):

- Ak je medzi počítačom alebo prístupovým bodom a zariadením HP all-in-one veľká vzdialenosť, premiestnite ich bližšie k sebe. Uvedomte si, že zariadenie HP all-in-one vysiela signál dopredu, dozadu a nahor. Preto prístupový bod nikdy neumiestňujte pod zariadenie HP all-in-one. Ak sa zariadenie HP all-in-one nachádza na druhom poschodí dvojposchodového domu a prístupový bod sa musí umiestniť na prvom poschodí, umiestnite zariadenie HP all-in-one a prístupový bod na opačných koncoch domu čo najďalej od seba vo vodorovnom smere.
- Ak sa v dráhe rádiového signálu nachádzajú prekážky, uvoľnite priestor medzi zariadením HP all-in-one a počítačom, resp. prístupovým bodom.
- Ak v blízkosti zariadenia vysiela signál prenosný telefón, mikrovlnová rúra alebo iné zariadenie, premiestnite ich ďalej, aby sa znížilo rušenie signálu.

# <span id="page-45-0"></span>**Riešenie problémov s vyhľadávaním bezdrôtových zariadení**

V tejto časti nájdete informácie o riešení problémov s bezdrôtovými sieťami používajúcimi prístupový bod.

**Počítač nemôže vyhľadať zariadenie HP all-in-one** 

#### **Príčina**

Káble nie sú správne pripojené.

#### **Riešenie**

Skontrolujte, či sú správne pripojené nasledujúce káble:

- káble napájania zariadenia HP all-in-one a smerovača,
- káble prepojenia smerovača a počítača (ak sa používajú),
- káble pripojenia modemu a internetového pripojenia zariadenia HP all-in-one (ak sa používajú).

#### **Príčina**

Sieťové pripojenie nie je aktívne.

#### **Riešenie**

Skontrolujte, či je sieťové pripojenie aktívne.

#### **Kontrola aktívneho sieťového pripojenia**

- 1 Skontrolujte indikátor rádiového pripojenia na prednej časti zariadenia HP allin-one. Ak indikátor svieti neprerušovaným modrým svetlom, bezdrôtové rádiové pripojenie je zapnuté. Tento indikátor však nesignalizuje, či zariadenie HP all-in-one je alebo nie je pripojené do siete.
- 2 Ak je bezdrôtové rádiové pripojenie zapnuté, skontrolujte, či sa na farebnom grafickom displej zobrazuje aktívna ikona bezdrôtovej siete.

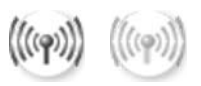

#### **Ikona siete**

Ikona vľavo signalizuje aktívnu bezdrôtovú sieť. Ikona vpravo signalizuje neaktívnu bezdrôtovú sieť.

Ak ikona bezdrôtovej siete nesvieti, skontrolujte, či sú všetky káble spoľahlivo zapojené. Týka sa to aj pripojenia od káblového modemu alebo modemu DSL, brány alebo smerovača.

- 3 Ak je zariadenie HP all-in-one pripojené do siete, podľa ikony bezdrôtovej siete skontrolujte, či je signál dostatočne silný.
- 4 Ak indikátor siete nesvieti, skontrolujte, či sú káble prepojenia zariadenia HP all-in-one a brány alebo smerovača spoľahlivo pripojené.

<span id="page-46-0"></span>5 Ak je prepojenie v poriadku, vypnite a znova zapnite zariadenie HP all-in-one dvojnásobným stlačením tlačidla **Zapnúť**. Rovnako vypnite a znova zapnite napájanie smerovača.

#### **Príčina**

Brána firewall zabraňuje prístupu zariadenia HP all-in-one na počítač.

#### **Riešenie**

Skúste dočasným vypnutím brány firewall zistiť, či nezabraňuje prístupu zariadenia HP all-in-one na počítač. Ak brána firewall zabraňuje prístupu, povoľte prístup na zariadenie HP all-in-one.

**Zariadenie HP all-in-one nemôže vyhľadať sieť WLAN alebo prístupový bod (infraštruktúra)**

#### **Príčina**

Prístupový bod nevysiela svoj názov siete (SSID).

#### **Riešenie**

Skontrolujte, či prístupový bod vysiela názov siete (SSID).

#### **Príčina**

Inštalácia zlyhala.

#### **Riešenie**

Vypnite prístupový bod a znova ho zapnite. Potom odinštalujte a znova nainštalujte softvér zariadenia HP all-in-one.

Ďalšie informácie o odinštalovaní a opakovanej inštalácii softvéru nájdete v používateľskej príručke dodanej so zariadením HP all-in-one.

#### **Príčina**

Prístupový bod sa nachádza mimo dosahu.

#### **Riešenie**

Premiestnite prístupový bod a zariadenie HP all-in-one bližšie k sebe. Potom odinštalujte a znova nainštalujte softvér zariadenia HP all-in-one.

Ďalšie informácie o odinštalovaní a opakovanej inštalácii softvéru nájdete v používateľskej príručke dodanej so zariadením HP all-in-one.

#### **Príčina**

Prístupový firmvér vyžaduje aktualizáciu.

#### <span id="page-47-0"></span>**Riešenie**

Skontrolujte aktualizácie firmvéru pre prístupový bod na webovej stránke výrobcu. Aktualizujte firmvér prístupového bodu. Potom odinštalujte a znova nainštalujte softvér zariadenia HP all-in-one.

Ďalšie informácie o odinštalovaní a opakovanej inštalácii softvéru nájdete v používateľskej príručke dodanej so zariadením HP all-in-one.

**Pri použití ovládacieho panelu na vyhľadanie počítača v sieti zariadenie HP allin-one nemôže nájsť počítač (režim infraštruktúry)** 

#### **Príčina**

Bezdrôtová sieť nefunguje.

#### **Riešenie**

Skontrolujte, či je prístupový bod zapnutý a pracuje správne. Skontrolujte tiež, či počítač komunikuje s prístupovým bodom.

#### **Príčina**

Zariadenie HP all-in-one a počítač sa nachádzajú v rôznych sieťach.

#### **Riešenie**

Skontrolujte, či sa zariadenie HP all-in-one a počítač nachádzajú v tej istej sieti. Porovnajte, či majú rovnakú adresu IP a masku podsiete. Ak chcete zistiť adresu IP a masku podsiete zariadenia HP all-in-one, vytlačte konfiguračnú stránku siete zo zariadenia HP all-in-one (ďalšie informácie nájdete v časti [Vytla](#page-33-0)čenie konfigurač[nej stránky siete\)](#page-33-0). Ďalšie informácie o jednotlivých položkách na konfiguračnej stránke vrátane adresy IP a masky podsiete nájdete v časti [Definície konfigura](#page-55-0)čnej stránky. Informácie o zmene adresy IP alebo masky podsiete sú v časti [Správa siete.](#page-33-0)

#### **Príčina**

Nastavenie šifrovnia v prístupovom bode je nesprávne.

#### **Riešenie**

Skontrolujte nastavenie šifrovania v prístupovom bode. V prístupovom bode aj v zariadení HP all-in-one sa musí použiť rovnaký šifrovací kľúč a nastavenia.

#### **Príčina**

Umiestnenie, ktoré sa pokúšate prehľadať, sa nezobrazuje v ponuke **Scan To** (Prehľadávať).

#### **Riešenie**

Aplikácie a ďalšie umiestnenia, ktoré sa zobrazia v ponuke **Scan To** (Prehľadávať), sa nastavujú pomocou aplikácie **HP Image Zone** na počítači.

#### <span id="page-48-0"></span>**Zariadenie HP all-in-one nemôže vyhľadať počítač (režim ad hoc)**

#### **Príčina**

Sieť nefunguje.

#### **Riešenie**

Pomocou iného bezdrôtového zariadenia skontrolujte, či bezdrôtová sieť ad hoc funguje.

#### **Príčina**

Zariadenie HP all-in-one nie je zapnuté.

#### **Riešenie**

Skontrolujte farebný grafický displej zariadenia HP all-in-one. Ak sa na farebnom grafickom displeji nič nezobrazuje a indikátor vedľa tlačidla **Zapnúť** nesvieti, zariadenie HP all-in-one je vypnuté. Skontrolujte, či je napájací kábel pevne pripojený do zariadenia HP all-in-one a zapojený do sieťovej zásuvky. Zapnite zariadenie HP all-in-one stlačením tlačidla **Zapnúť**.

#### **Príčina**

Zariadenie HP all-in-one a počítač sa nachádzajú v rôznych sieťach.

#### **Riešenie**

Skontrolujte, či sa zariadenie HP all-in-one a počítač nachádzajú v tej istej sieti. Porovnajte, či majú rovnakú adresu IP a masku podsiete. Ak chcete zistiť adresu IP a masku podsiete zariadenia HP all-in-one, vytlačte konfiguračnú stránku siete zo zariadenia HP all-in-one (ďalšie informácie nájdete v časti [Vytla](#page-33-0)čenie konfigurač[nej stránky siete\)](#page-33-0). Ďalšie informácie o jednotlivých položkách na konfiguračnej stránke vrátane adresy IP a masky podsiete nájdete v časti [Definície konfigura](#page-55-0)čnej stránky. Informácie o zmene adresy IP alebo masky podsiete sú v časti [Správa siete.](#page-33-0)

#### **Príčina**

Bezdrôtový adaptér počítača nevysiela názov siete (SSID).

#### **Riešenie**

Skontrolujte, či bezdrôtový adaptér počítača vysiela názov siete (SSID). Vytlačte konfiguračnú stránku siete zo zariadenia HP all-in-one (postup nájdete v časti Vytlačenie konfigurač[nej stránky siete\)](#page-33-0) a skontrolujte názov SSID bezdrôtového adaptéra, ktorý sa vytlačil na konfiguračnej stránke siete. Ak bezdrôtový adaptér nevysiela názov SSID, pozrite si dokumentáciu dodanú s počítačom.

#### **Príčina**

Nesprávne nastavenie šifrovania.

#### <span id="page-49-0"></span>**Riešenie**

Skontrolujte nastavenie šifrovania v prístupovom bode. V prístupovom bode aj v zariadení HP all-in-one sa musí použiť rovnaký šifrovací kľúč a nastavenia.

#### **Príčina**

Firmvér bezdrôtového adaptéra sa musí aktualizovať.

#### **Riešenie**

Skontrolujte, či existujú aktualizácie firmvéru pre bezdrôtový adaptér na webovej stránke výrobcu, a aktualizujte firmvér.

#### **Príčina**

Inštalácia softvéru pre zariadenie HP all-in-one zlyhala.

#### **Riešenie**

Odinštalujte a znova nainštalujte softvér zariadenia HP all-in-one.

Ďalšie informácie o odinštalovaní a opakovanej inštalácii softvéru nájdete v používateľskej príručke dodanej so zariadením HP all-in-one.

## **Riešenie problémov s nastavením káblovej siete**

Táto časť obsahuje informácie o riešení problémov s nastavením káblovej siete.

#### **Počítač nemôže vyhľadať zariadenie HP all-in-one**

#### **Príčina**

Káble nie sú správne pripojené.

#### **Riešenie**

Skontrolujte, či sú správne pripojené nasledujúce káble:

- káble napájania zariadenia HP all-in-one a smerovača,
- káble prepojenia smerovača a počítača,
- káble pripojenia modemu a internetového pripojenia zariadenia HP all-in-one (ak sa používajú).

#### **Príčina**

Sieťová karta (NIC) lokálnej siete (LAN) nie je správne nainštalovaná.

#### **Riešenie**

Skontrolujte, či je sieťová karta LAN správne nainštalovaná.

#### **Kontrola sieťovej karty v systéme Windows XP**

- 1 Pravým tlačidlom kliknite na ikonu **Tento počítač**.
- 2 V dialógovom okne **Vlastnosti systému** kliknite na kartu **Hardvér**.
- <span id="page-50-0"></span>3 Kliknite na tlačidlo **Správca zariadení**.
- 4 Skontrolujte, či sa karta zobrazuje v skupine **Sieťové adaptéry**.
- 5 Pozrite si dokumentáciu dodanú s kartou.

#### **Príčina**

Sieťové pripojenie nie je aktívne.

#### **Riešenie**

Skontrolujte, či je sieťové pripojenie aktívne.

#### **Kontrola aktívneho sieťového pripojenia**

1 Skontrolujte, či sa na farebnom grafickom displeji zobrazuje ikona káblovej siete (nižšie vľavo). Ak sa ikona zobrazuje, zariadenie HP all-in-one je pripojené do siete.

Ikona vľavo signalizuje aktívnu káblovú sieť. Ikona vpravo signalizuje neaktívnu sieť.

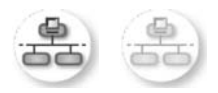

### **Ikona káblovej siete**

- 2 Ak sa ikona káblovej siete nezobrazuje, skontrolujte či sú káble prepojenia zariadenia HP all-in-one a brány alebo smerovača spoľahlivo pripojené.
- 3 Skontrolujte, či je zariadenie HP all-in-one pripojené do siete pomocou kábla CAT-5 Ethernet.
- 4 Skontrolujte dva indikátory siete Ethernet nachádzajúce sa nad a pod konektorom RJ-45 Ethernet na zadnej časti zariadenia HP all-in-one. Tieto indikátory signalizujú:
	- a Horný indikátor: Ak indikátor svieti neprerušovaným zeleným svetlom, zariadenie je správne pripojené do siete a nadviazala sa komunikácia. Ak horný indikátor nesvieti, zariadenie nie je pripojené do siete.
	- b Dolný indikátor: Tento indikátor bliká žltým svetlom, keď zariadenie prijíma alebo vysiela údaje do siete.
- 5 Ak sú všetky pripojenia v poriadku, vypnite a znova zapnite zariadenie HP allin-one. Vypnite a znova zapnite zariadenie HP all-in-one dvojnásobným stlačením tlačidla **Zapnúť** na ovládacom paneli zariadenia HP all-in-one. Rovnako vypnite a znova zapnite napájanie smerovača.

#### **Nadviazanie aktívneho sieťového prepojenia**

- 1 Ak sa aktívna ikona káblovej siete nezobrazuje, skontrolujte či sú káble prepojenia zariadenia HP all-in-one a brány alebo smerovača spoľahlivo pripojené.
- 2 Ak je prepojenie v poriadku, vypnite a znova zapnite zariadenie HP all-in-one dvojnásobným stlačením tlačidla **Zapnúť**. Rovnako vypnite a znova zapnite napájanie smerovača.

#### <span id="page-51-0"></span>**Vyskytla sa chyba System Requirements Error (Chyba systémových požiadaviek): No TCP/IP (Nenašiel sa protokol TCP/IP)**

#### **Príčina**

Sieťová karta (NIC) lokálnej siete (LAN) nie je správne nainštalovaná.

#### **Riešenie**

Skontrolujte, či je sieťová karta LAN je správne nainštalovaná a nastavená pre protokol TCP/IP. Pozrite si dokumentáciu dodanú so sieťovou kartou LAN.

#### **Počas inštalácie sa zobrazí obrazovka Printer Not Found (Tlačiareň sa nenašla)**

#### **Príčina**

Zariadenie HP all-in-one nie je zapnuté.

#### **Riešenie**

Skontrolujte farebný grafický displej zariadenia HP all-in-one. Ak sa na farebnom grafickom displeji nič nezobrazuje a indikátor vedľa tlačidla **Zapnúť** nesvieti, zariadenie HP all-in-one je vypnuté. Skontrolujte, či je napájací kábel pevne pripojený do zariadenia HP all-in-one a zapojený do sieťovej zásuvky. Zapnite zariadenie HP all-in-one stlačením tlačidla **Zapnúť**.

#### **Príčina**

Sieťové pripojenie nie je aktívne.

#### **Riešenie**

Skontrolujte, či je sieťové pripojenie aktívne. Ďalšie informácie nájdete v časti Sieť[ové pripojenie nie je aktívne](#page-50-0).

#### **Príčina**

Káble nie sú správne pripojené.

#### **Riešenie**

Skontrolujte, či sú správne pripojené nasledujúce káble:

- káble napájania zariadenia HP all-in-one a smerovača,
- káble prepojenia smerovača a počítača,
- káble pripojenia modemu a internetového pripojenia zariadenia HP all-in-one (ak sa používajú).

#### **Používam káblový modem bez smerovača a nemám adresu IP**

#### **Príčina**

Ak máte počítač s káblovým modemom, samostatnú sieť LAN pre ostatné počítače a nemáte server DHCP alebo smerovač, na priradenie adries IP ostatných počítačov a zariadenia HP all-in-one použite funkciu AutoIP.

#### <span id="page-52-0"></span>**Riešenie**

#### **Získanie adresy IP pre počítač s káblovým modemom**

➔ Počítaču s káblovým modemom priraďuje statickú alebo dynamickú adresu IP poskytovateľ internetových služieb (ISP).

#### **Priradenie adries IP ostatným počítačom a zariadeniu HP all-in-one**

➔ Na priradenie adries IP ostatným počítačom a zariadeniu HP all-in-one použite funkciu AutoIP. Nepriraďujte statickú adresu IP.

# **Riešenie problémov so spoločným systémom internetových súborov**

Server CIFS (Common Internet File System, Spoločný systém internetových súborov) priradí pamäťovej karte v zariadení HP all-in-one písmeno sieťovej jednotky. Tým sa umožní čítanie a zapisovanie súborov v sieti z pamäťovej karty vloženej v zariadení HP all-in-one. Server CIFS sa zobrazuje na počítači ako sieťová jednotka. Okrem čítania a zápisu súborov na pamäťovú kartu môžete tiež vytvárať priečinky a ukladať ďalšie informácie. V tejto časti nájdete informácie o riešení obmedzení a problémov servera CIFS.

#### **Ostatní používatelia siete majú prístup k pamäťovej karte**

#### **Príčina**

Jedná sa o obmedzenie servera CIFS.

#### **Riešenie**

Server CIFS nepodporuje overovanie. Ochranu súkromných údajov na pamäťovej karte však môžete zvýšiť iným spôsobom.

Ďalšie informácie o zlepšení zabezpečenia pamäťovej karty nájdete v časti [Zmena zabezpe](#page-35-0)čenia pamäťovej karty a v príručke používateľa dodanej so zariadením HP all-in-one.

**Chybová správa: Cannot find the file or item (Nedá sa vyhľadať súbor alebo položka). Skontrolujte, či sú správne zadané cesta a názov súboru.** 

#### **Príčina**

Server CIFS nie je v prevádzke.

#### **Riešenie**

Skúste zopakovať úlohu neskôr. Možno bude treba vypnúť zabezpečenie CIFS. Viac informácií nájdete v časti [Zmena zabezpe](#page-35-0)čenia pamäťovej karty.

#### **V systéme Windows 98 sa nedá používať server CIFS.**

### **Príčina**

V systéme Windows 98 sa nedá pristupovať na server CIFS, kým sa neprihlásite do siete.

### **Riešenie**

Pred pokusom o prístup na server CIFS skontrolujte, či ste prihlásení do siete.

### **Náhodné znaky v názvoch súborov**

#### **Príčina**

Protokol CIFS niekedy zobrazuje názvy súborov vytvorených inými aplikáciami ako reťazce s náhodnými znakmi.

#### **Riešenie**

Zmeňte názvy súborov na názvy, ktoré dávajú zmysel.

### Kapitola 9

# <span id="page-55-0"></span>**a Definície konfiguračnej stránky**

Táto príloha vysvetľuje položky, ktoré sa zobrazujú na konfiguračnej stránke siete.

## **Všeobecné nastavenia siete**

Nasledujúca tabuľka popisuje všeobecné nastavenia siete zobrazených na konfiguračnej stránke siete.

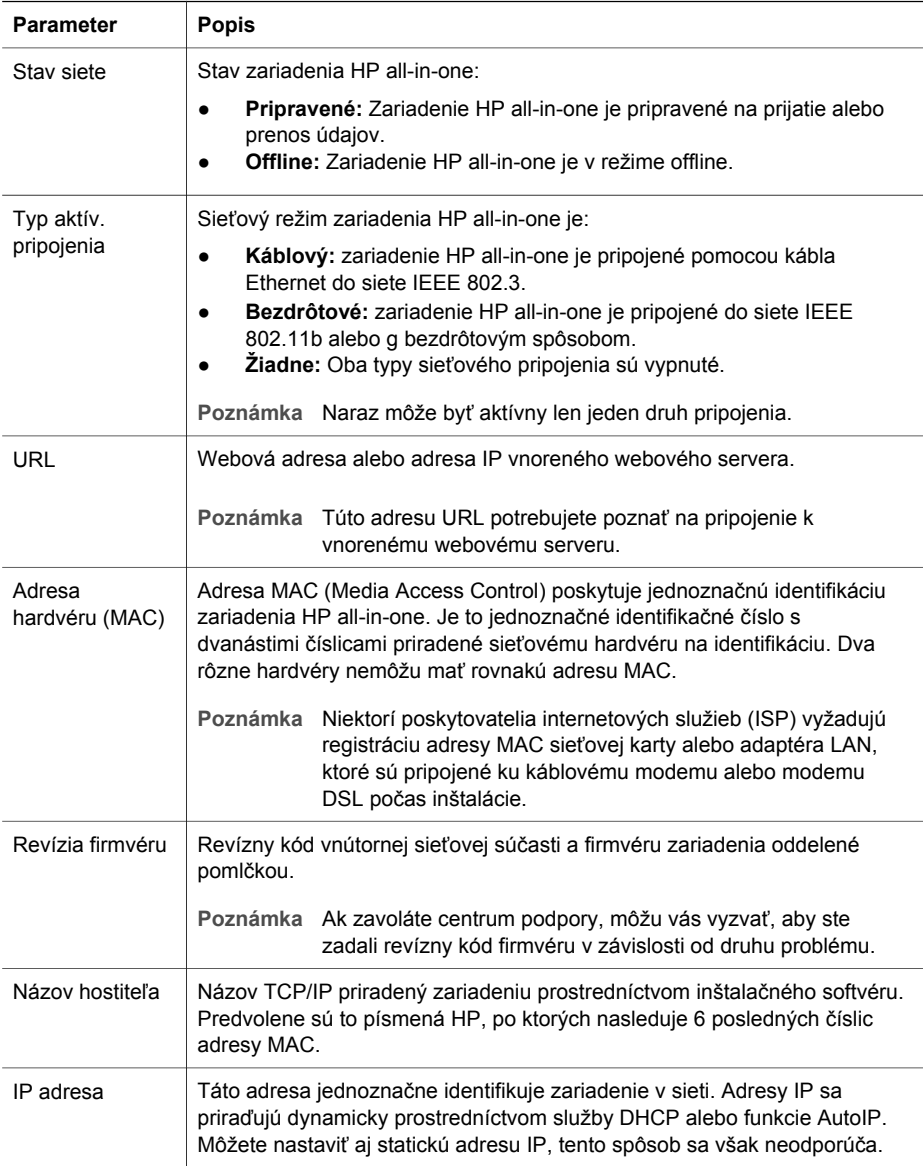

<span id="page-56-0"></span>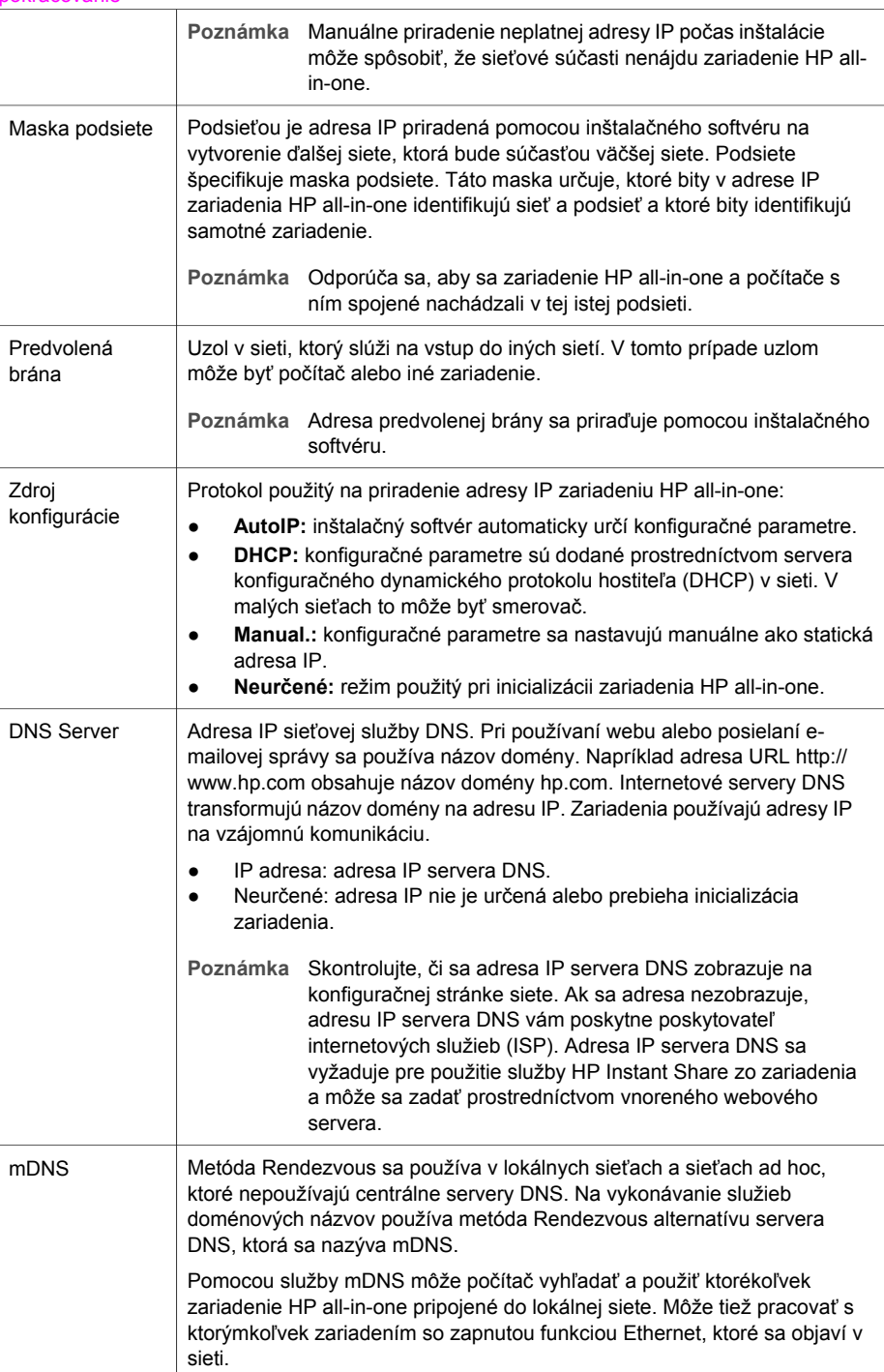

<span id="page-57-0"></span>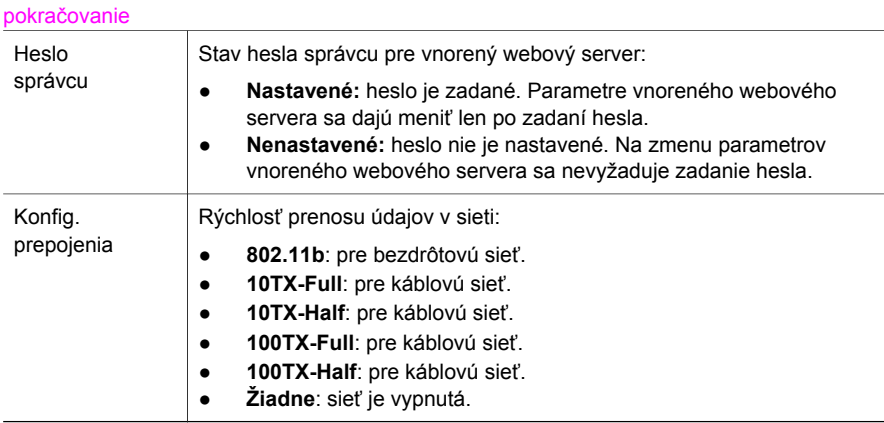

## **Nastavenia bezdrôtovej siete**

Nasledujúca tabuľka popisuje nastavenia bezdrôtovej siete zobrazených na konfiguračnej stránke siete.

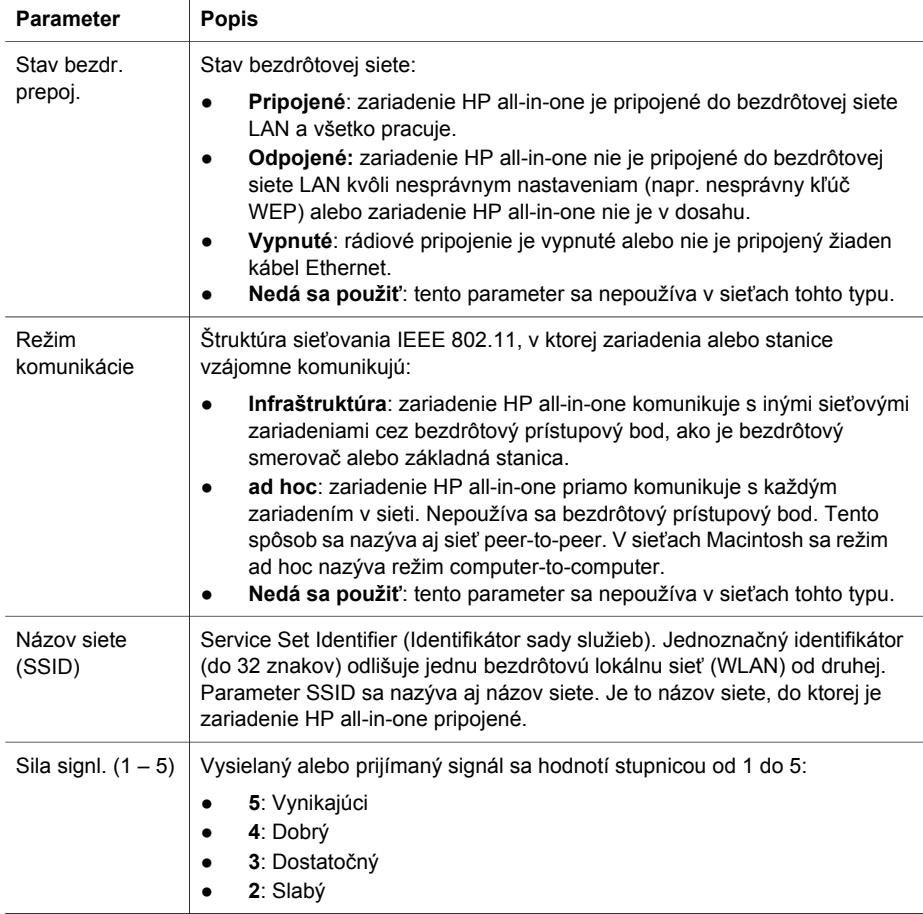

<span id="page-58-0"></span>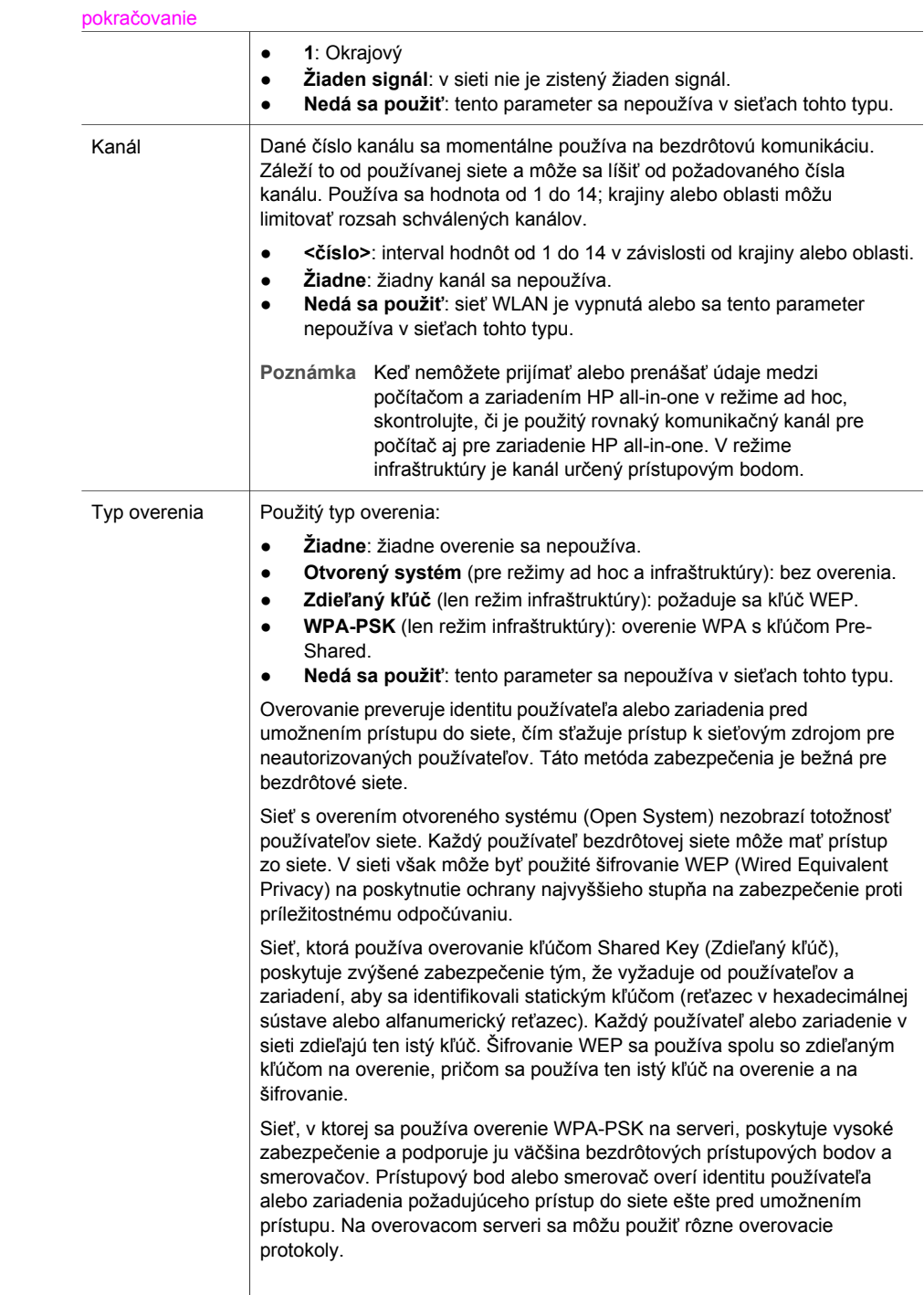

**Poznámka** Zdieľaný kľúč a overenie WPA-PSK sa môžu zadať len prostredníctvom vnoreného webového servera.

**56**

<span id="page-59-0"></span>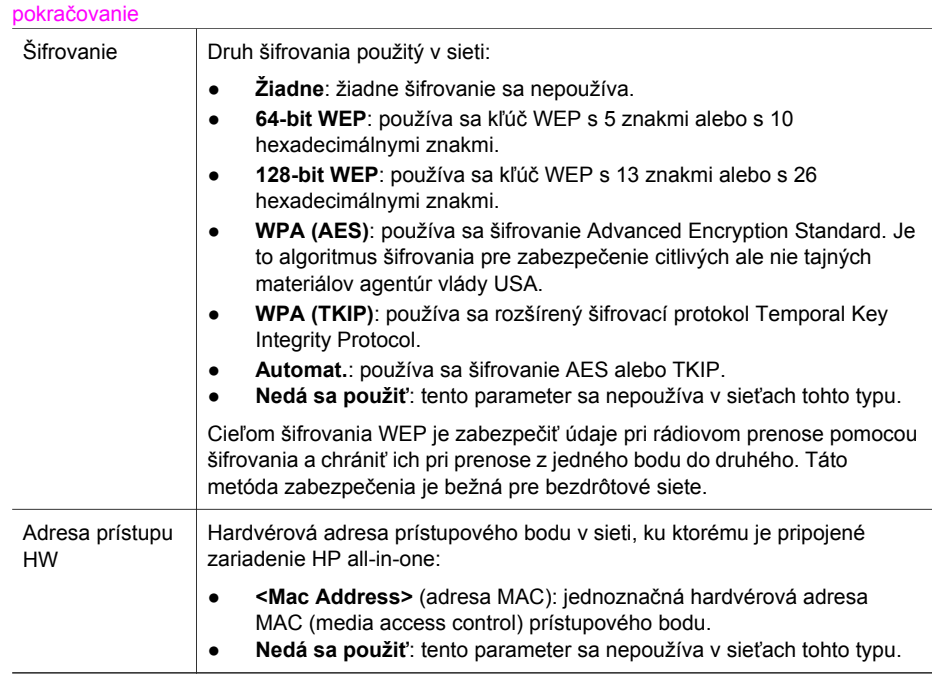

## **Rôzne**

Nasledujúca tabuľka popisuje prenos údajov a príjem informácií zobrazených na stránke nastavenia siete.

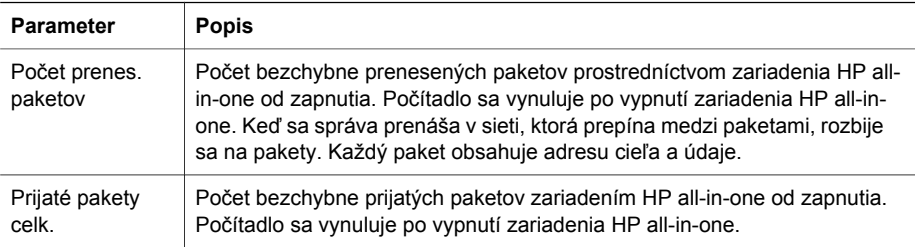

Príloha a

# <span id="page-61-0"></span>**b Glosár**

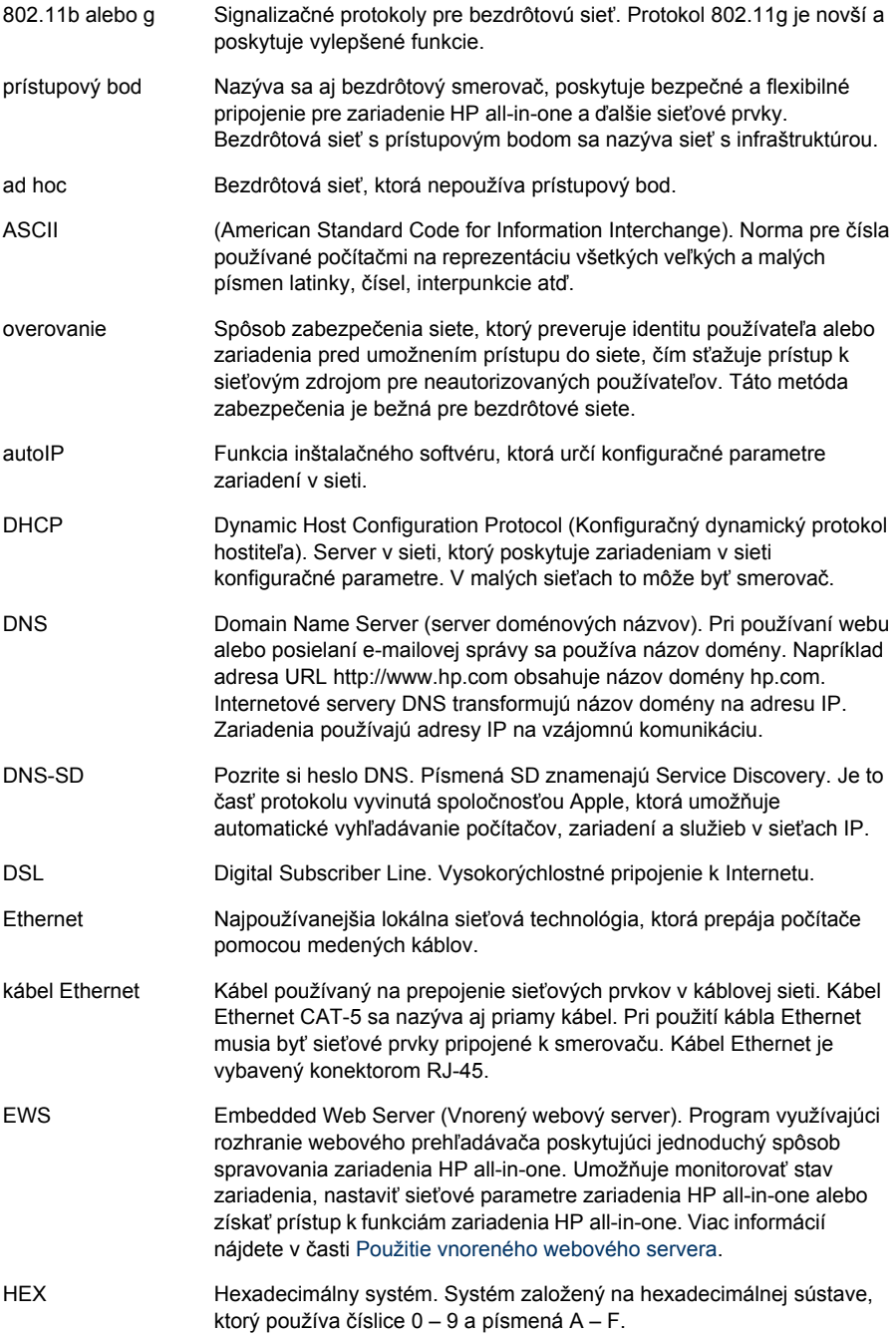

#### <span id="page-62-0"></span>Príloha b

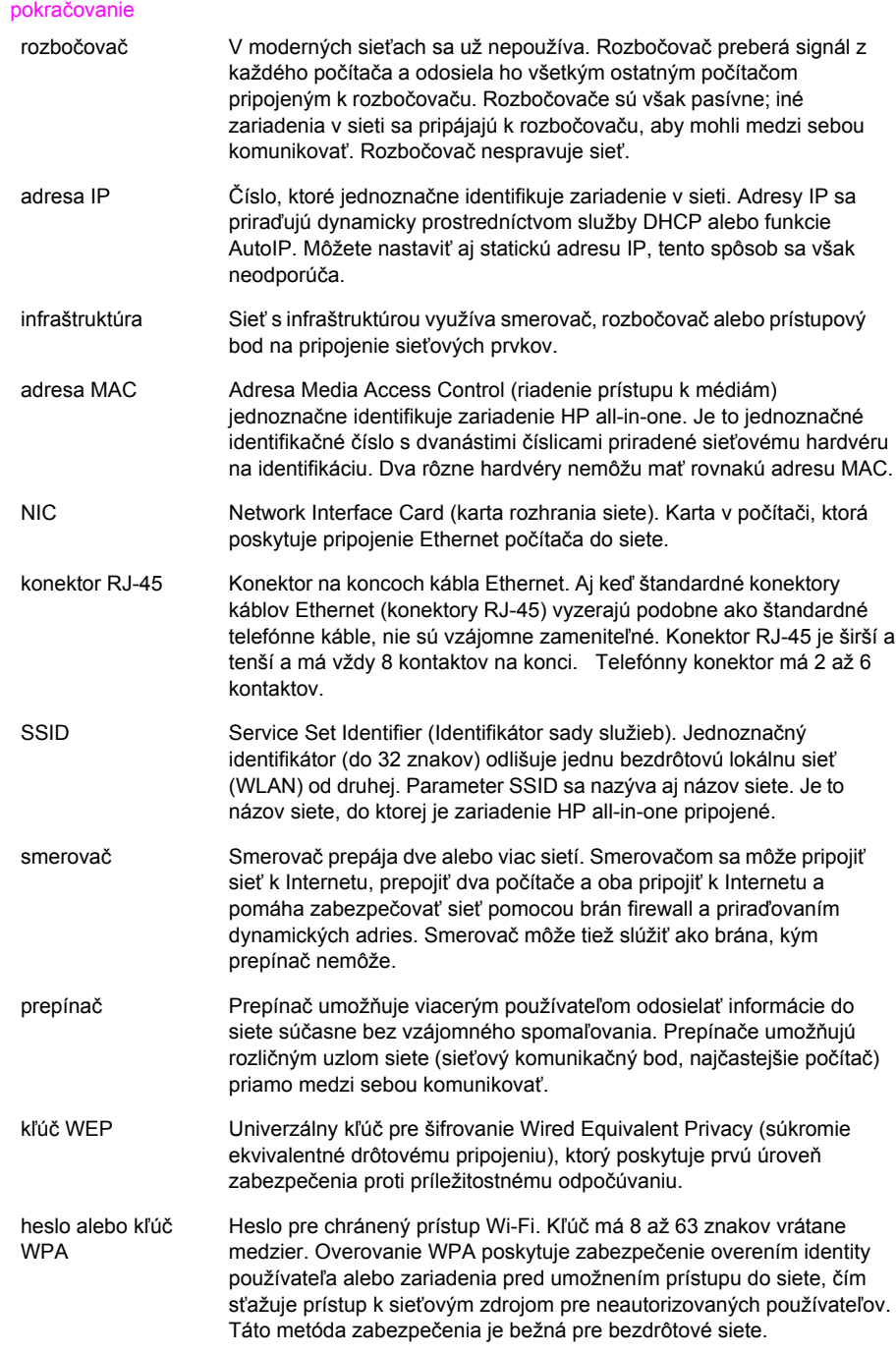

# <span id="page-63-0"></span>**Register**

#### **A**

adresa IP adresa (všeobecné nastavenia siete) [53](#page-55-0) adresa riadenia prístupu k médiám (MAC) [53](#page-55-0)

#### **B**

bezdrôtové rádiové pripojenie [32](#page-34-0) bezdrôtové siete nastavenie [7](#page-9-0) riešenie problémov [39](#page-41-0) brána počítač [12](#page-14-0) predvolené nastavenie [54](#page-56-0) smerovač [11](#page-13-0) brána – počítač [12](#page-14-0)

#### **D**

DSL [8](#page-10-0) ďalšie počítače [5](#page-7-0)

#### **H**

hardvérová adresa (všeobecné sieťové nastavenia) [53](#page-55-0) hardvérová adresa prístupového bodu (nastavenia bezdrôtovej siete) [57](#page-59-0) heslo správcu (všeobecné nastavenia siete) [55](#page-57-0) heslo, vnorený webový server [55](#page-57-0)

#### **I**

inovácia siete [4](#page-6-0) inovácia z pripojenia rozhraním USB na sieťové pripojenie [4](#page-6-0) Instant Share, HP, služba bezdrôtové pripojenie ad hoc [19](#page-21-0) bezdrôtové pripojenie v režime infraštruktúry [8](#page-10-0) pripojenie Ethernet [11](#page-13-0) Internet

pripojenie linkou DSL alebo káblové pripojenie s bránou – smerovačom [11](#page-13-0) širokopásmový [16](#page-18-0), [26](#page-28-0) inštalácia softvéru systém Macintosh [28](#page-30-0) systém Windows [27](#page-29-0) Windows [27](#page-29-0) inštalácia softvéru v systéme Macintosh [28](#page-30-0) inštalácia softvéru v systéme Windows [27](#page-29-0) IP nastavenia [33](#page-35-0)

#### **K**

kábel Ethernet CAT-5 [25](#page-27-0) káblové pripojenie inštalácia [25](#page-27-0) riešenie problémov [47](#page-49-0) káblový prístup na Internet [8](#page-10-0) kanál (nastavenie bezdrôtovej siete) [56](#page-58-0) karta rozhrania siete [16](#page-18-0) karty, rozhranie [16](#page-18-0) konektor RJ-45 [25,](#page-27-0) [59](#page-61-0), [60](#page-62-0) konfigurácia prepojenia (všeobecné nastavenia siete) [55](#page-57-0) konfiguračná stránka [31](#page-33-0), [53](#page-55-0) konfiguračná stránka siete [31](#page-33-0) kľúč WEP nastavenie [21](#page-23-0) riešenie problémov [41](#page-43-0), [42](#page-44-0)

#### **M**

maska podsiete (všeobecné nastavenia siete) [54](#page-56-0)

#### **N**

nastavenia predvolené vo výrobe [31](#page-33-0) nastavenia, obnovenie predvolených nastavení [31](#page-33-0) nastavenie rýchlosti prepojenia [32](#page-34-0)

názov hostiteľa (všeobecné nastavenia siete) [53](#page-55-0) názov siete (bezdrôtové sieťové nastavenia) [55](#page-57-0) názov SSID (nastavenia bezdrôtovej siete) [55](#page-57-0) riešenie problémov [38](#page-40-0), [40,](#page-42-0) [41](#page-43-0)

#### **O**

obnovenie predvolených nastavení siete [31](#page-33-0) obrazovka nájdenej tlačiarne, systém Windows [27](#page-29-0) obrazovka typu pripojenia, systém Windows [27](#page-29-0) odporúčané siete [7](#page-9-0), [11](#page-13-0) ovládací panel [31](#page-33-0)

### **P**

počet prenesených paketov [57](#page-59-0) počet prijatých paketov [57](#page-59-0) predvolená brána (všeobecné nastavenia siete) [54](#page-56-0) predvolené nastavenia, obnovenie [31](#page-33-0) prepnutie z rozhrania USB na sieť [4](#page-6-0) pripojenie bez prístupového bodu [19](#page-21-0) pomocou kábla Ethernet [25](#page-27-0) pripojenie cez prístupový bod [15](#page-17-0) pripojenie Ethernet bezdrôtové [13](#page-15-0) inštalácia [25](#page-27-0) prístup na Internet [11](#page-13-0) typy [11](#page-13-0) pripojenie prostredníctvom prístupového bodu [7](#page-9-0) pripojiť bez prístupového bodu [15](#page-17-0) prístup na Internet modem [12](#page-14-0) prístupový bod AirPort [15](#page-17-0)

profil, sieťový [20](#page-22-0)

#### **R**

rádiové pripojenie, vypnutie [32](#page-34-0) revízia firmvéru (všeobecné nastavenia siete) [53](#page-55-0) režim infraštruktúry [15](#page-17-0) režim komunikácie (nastavenia bezdrôtovej siete) [55](#page-57-0) riešenie problémov HP all-in-one nedá sa nájsť počítač (bezdrôtový režim infraštruktúry) [45](#page-47-0) HP all-in-one nedá sa vyhľadať sieť WLAN alebo prístupový bod [44](#page-46-0) inštalácia zlyhala (bezdrôtové pripojenie) [42](#page-44-0) nastavenie bezdrôtovej siete [39](#page-41-0) nastavenie káblovej siete [47](#page-49-0) nedá sa určiť názov siete (bezdrôtovej) [40](#page-42-0) nedá sa vyhľadať súbor alebo položka [50](#page-52-0) nenašiel sa protokol TCP/ IP (bezdrôtové pripojenie) [39](#page-41-0) nenašiel sa protokol TCP/ IP (káblové pripojenie) [49](#page-51-0) nesprávne zadaný názov SSID alebo kľúč WEP (bezdrôtové pripojenie) [41](#page-43-0) ostatní v sieti majú prístup k pamäťovej karte [50](#page-52-0) overovacie protokoly nepodporované inštalačným softvérom (bezdrôtové pripojenie) [42](#page-44-0) použitie káblového modemu bez smerovača (káblové pripojenie) [49](#page-51-0) sieť [37](#page-39-0) spoločný systém internetových súborov [50](#page-52-0) sprievodca nastavením bezdrôtového pripojenia [37](#page-39-0) tlačiareň sa nenašla (bezdrôtové pripojenie) [39](#page-41-0) tlačiareň sa nenašla (káblové pripojenie) [49](#page-51-0)

viacnásobné kľúče WEP (bezdrôtové pripojenie) [42](#page-44-0) vyhľadanie bezdrôtového zariadenia [43](#page-45-0) zariadenie neprijíma signál (bezdrôtové pripojenie) [42](#page-44-0) zariadenie sa nedá vyhľadať (bezdrôtové pripojenie) [43](#page-45-0) zariadenie sa nedá vyhľadať (káblové pripojenie) [47](#page-49-0) zlyhanie overenia (bezdrôtové pripojenie) [41](#page-43-0) šifrovanie, WPA, alebo WPA-PSK (bezdrôtové pripojenie) [41](#page-43-0) riešenie problémov so sieťou. *viz.* riešenie problémov riešenie problémov so systémom súborov [50](#page-52-0) rozšírené nastavenie [32](#page-34-0) rýchlosť prepojenia [32](#page-34-0)

#### **S**

server DNS (všeobecné nastavenia siete) [54](#page-56-0) server EWS nastavenie hesla [55](#page-57-0) použitie [33](#page-35-0) servisný názov mDNS (všeobecné nastavenia siete) [54](#page-56-0) sieť ad hoc [19](#page-21-0) sieť computer-to computer [19](#page-21-0) sieť peer-to-peer [19](#page-21-0) sieť s infraštruktúrou [7](#page-9-0), [11](#page-13-0) sieťová karta [16](#page-18-0) sieťový profil [20](#page-22-0) sila signálu (nastavenia bezdrôtovej siete) [55](#page-57-0) služba HP Instant Share bezdrôtové pripojenie ad hoc [19](#page-21-0) bezdrôtové pripojenie v režime intraštruktúry [8](#page-10-0) pripojenie Ethernet [11](#page-13-0) smerovač [7,](#page-9-0) [11,](#page-13-0) [26,](#page-28-0) [35](#page-37-0), [36](#page-38-0) smerovač pre bezdrôtové pripojenie [8](#page-10-0) spoločný systém internetových súborov [50](#page-52-0)

stav (všeobecné nastavenia siete) [53](#page-55-0) stav bezdrôtového prepojenia (nastavenia bezdrôtovej siete) [55](#page-57-0)

### **T**

typ aktívneho pripojenia (všeobecné nastavenia siete) [53](#page-55-0) typ overenia (nastavenia bezdrôtovej siete) [56](#page-58-0)

#### **U**

URL (všeobecné nastavenia siete) [53](#page-55-0)

#### **V**

viacero počítačov [5](#page-7-0) vnorený webový server (EWS) nastavenie hesla [55](#page-57-0) použitie [33](#page-35-0) vypnutie bezdrôtového rádiového pripojenia [32](#page-34-0) všeobecné nastavenia siete [53](#page-55-0)

## **Z**

zabezpečenie pamäťovej karty [33](#page-35-0) zabezpečenie siete kľúč WEP [21](#page-23-0) nastavenia [34](#page-36-0) riešenie problémov [38,](#page-40-0) [41,](#page-43-0) [45,](#page-47-0) [46](#page-48-0) zabezpečenie, sieť [34](#page-36-0) základná stanica. *viz.* pripojenie cez prístupový bod zdieľanie [5](#page-7-0) zdroj konfigurácie (všeobecné nastavenia siete) [54](#page-56-0) zobrazenie prehľadu [31](#page-33-0)

### **Š**

šifrovanie kľúč WEP [21](#page-23-0) nastavenia [57](#page-59-0) riešenie problémov [41,](#page-43-0) [45,](#page-47-0) [46](#page-48-0) širokopásmový Internet [19,](#page-21-0) [26](#page-28-0) širokopásmový prístup na Internet [16](#page-18-0)

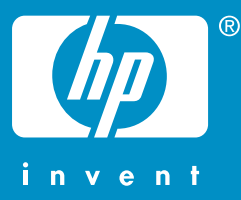

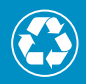

 $\gamma$  Vytlačené na papieri, ktorý obsahuje celkovo najmenej 50 %  $^2$  $\mathscr{V}$  recyklovaných vlákien a najmenej 10 % zberového papiera

© 2004 Hewlett-Packard Development Company, L.P.

Electronic Edition

www.hp.com

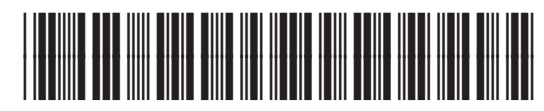

**Q3462-90216**